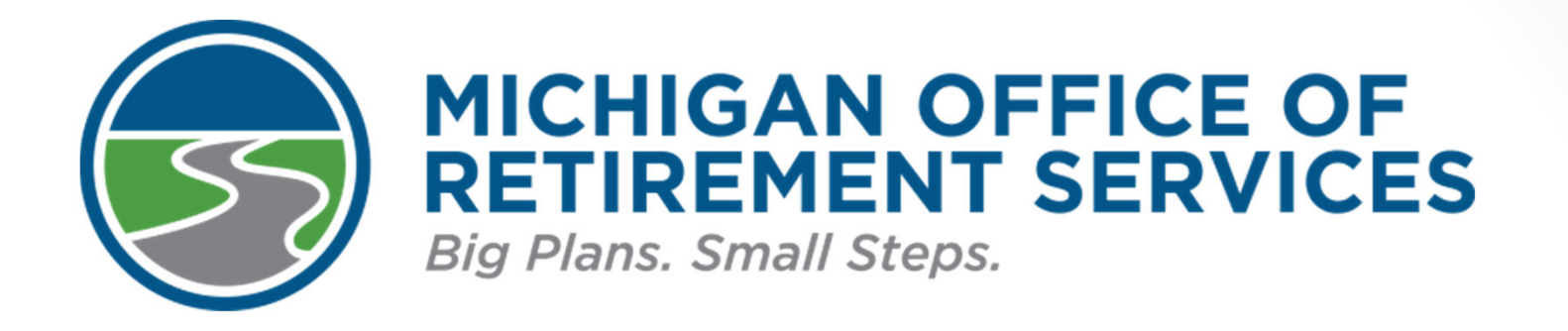

#### Bobby Hoppes, Employer Reporting Josey McCloud, Employer Reporting

Office of Retirement ServicesSouthwest Michigan School Business Officials March 10, 2022

## Agenda

- Tools for reporting.
- Employer Statements.
- Hiring a New Employee.
- Reporting Retirees.
- 457 Expansion.
- Questions and answers.

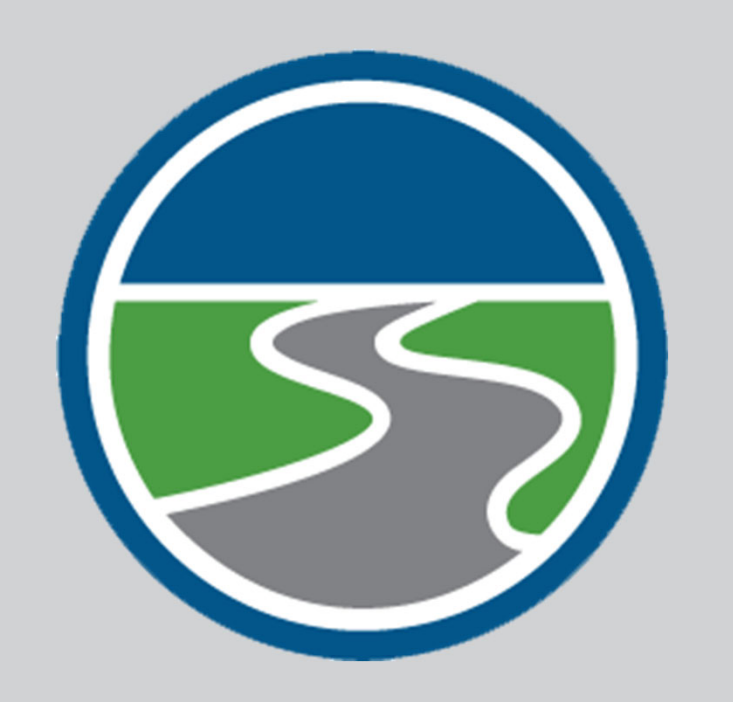

#### **The role of ORS**

- Administer pension benefits.
- Collect information and money to support these benefits.
- Calculate and fund accurate pensions.

## **Who are reporting units**

- An employer participating in the retirement plan:
	- K-12 schools.
	- Intermediate school districts.
	- Some participating publicschool academies.
	- Tax-supported community colleges.
	- Seven Michigan universities.
	- Some district libraries.

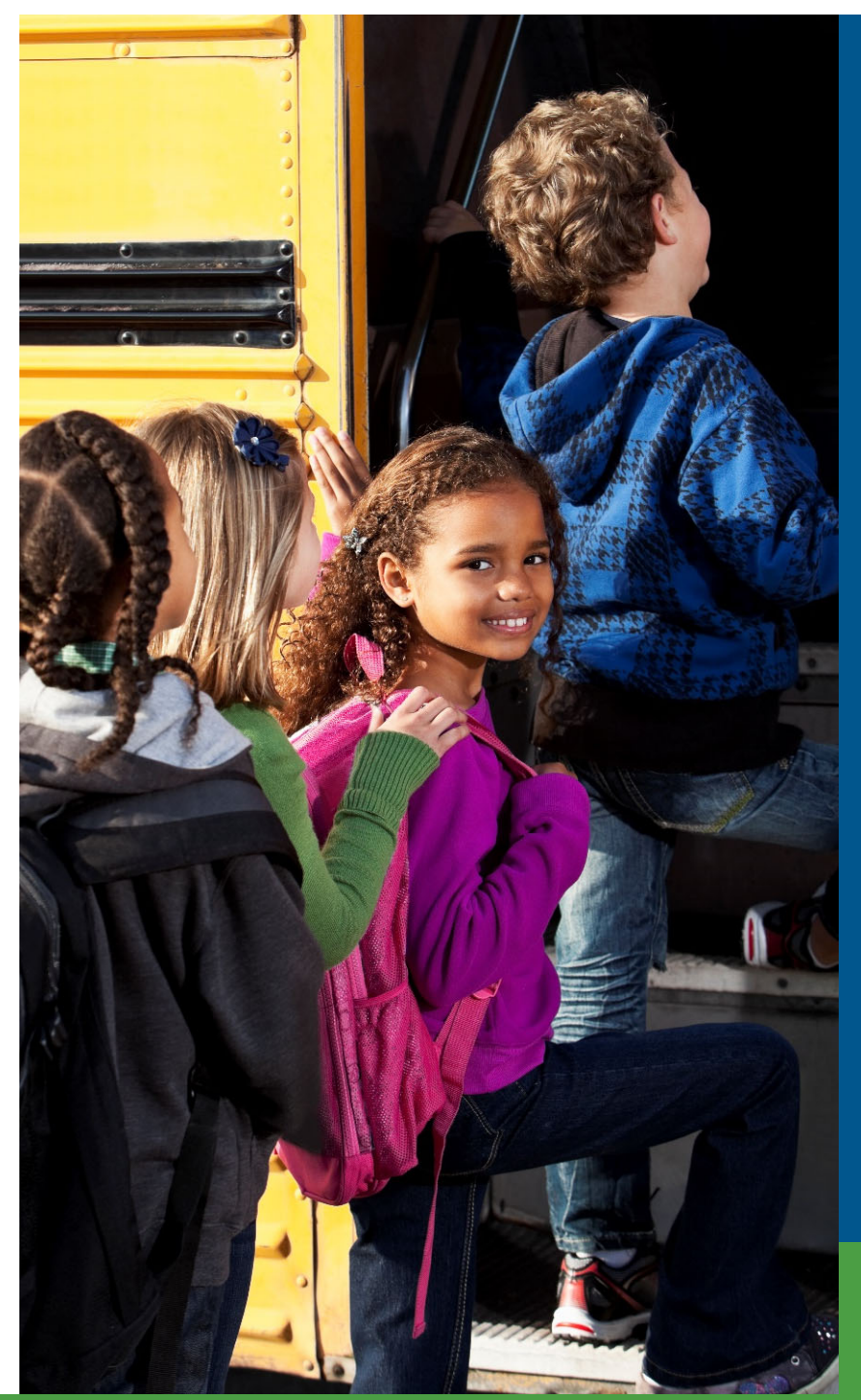

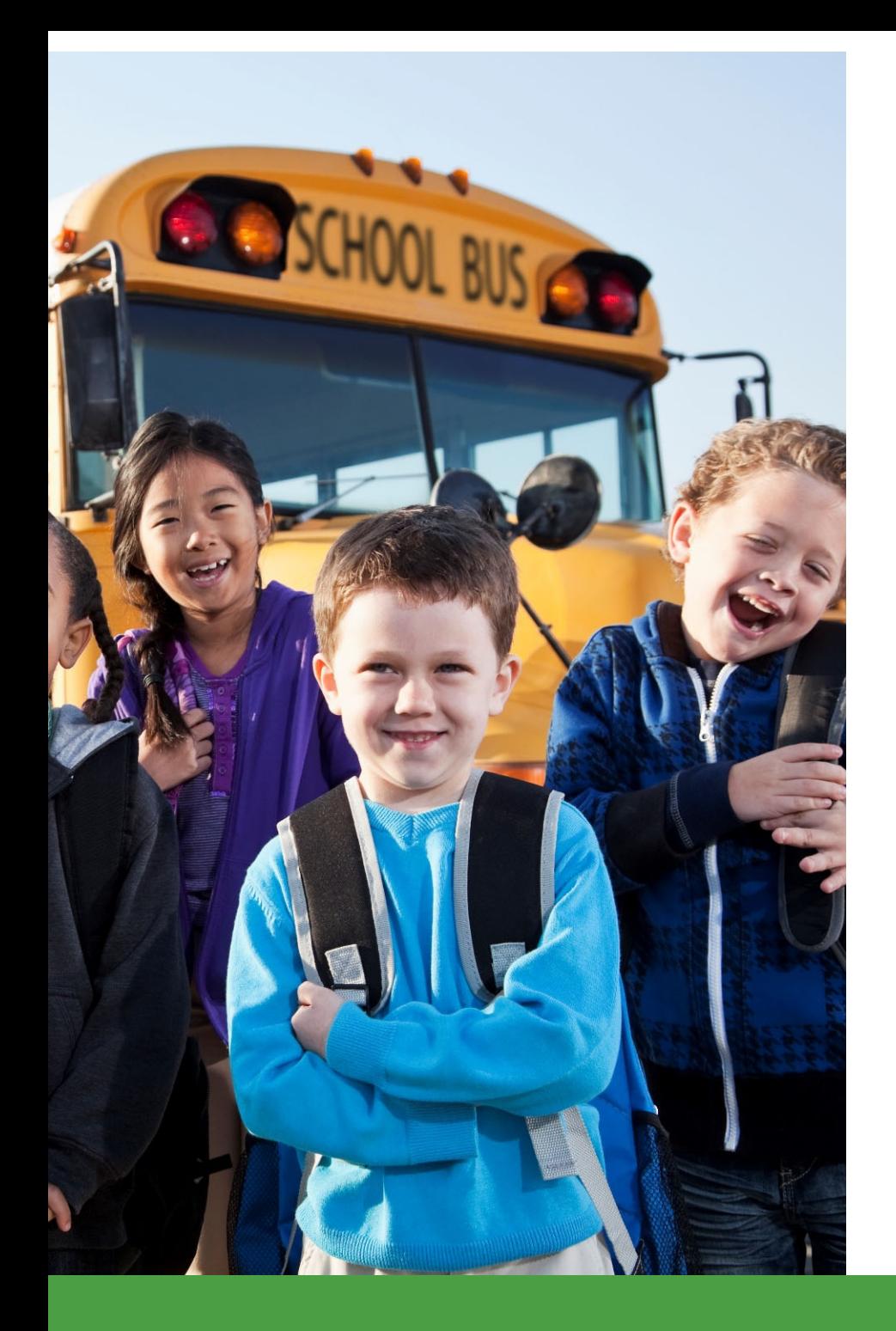

## **The role of reporting units**

- Report accurate wages and hours.
- Remit related retirement contributions by the due date.

## Tools for reporting

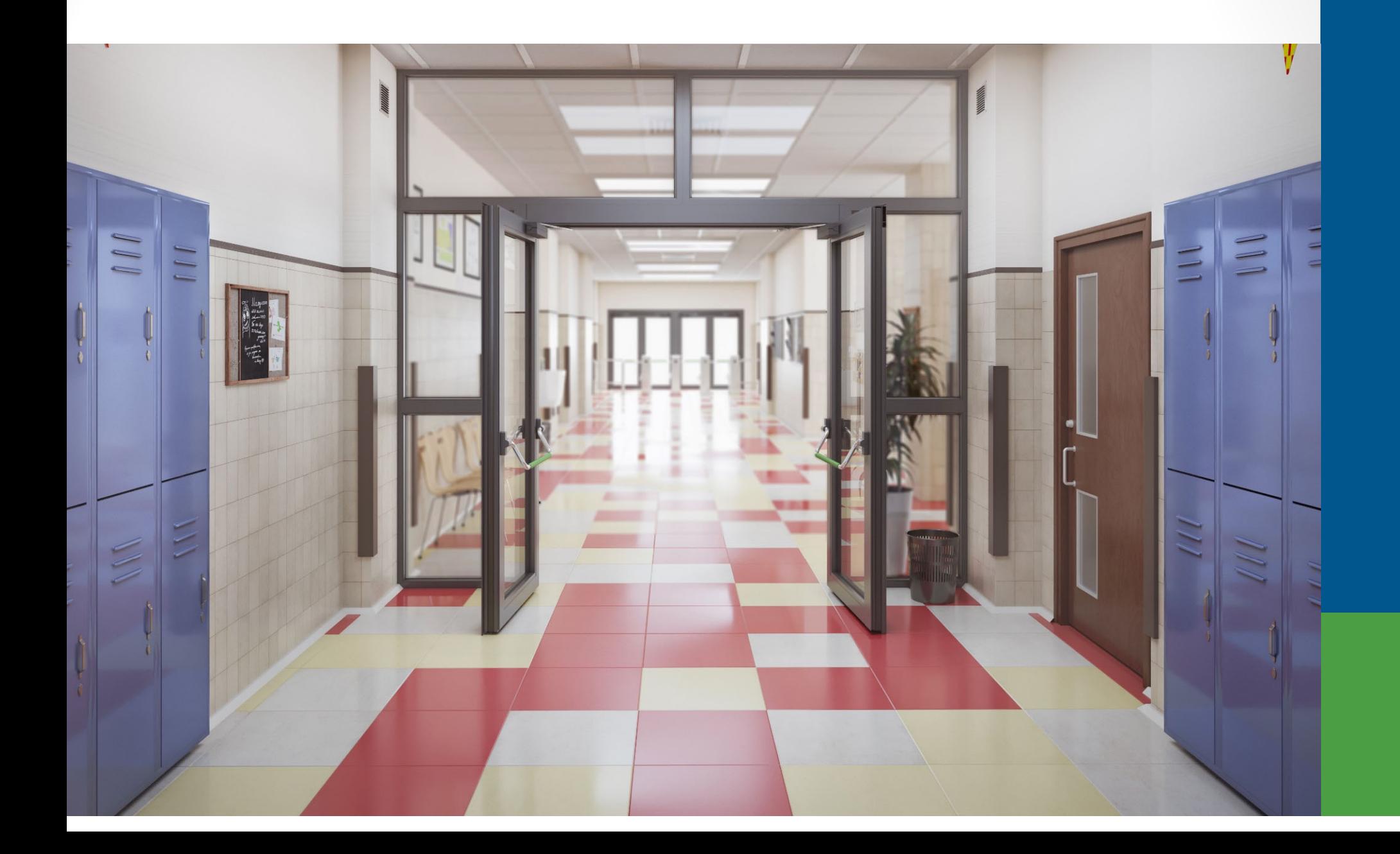

#### Tools for reporting

- Download details.
- DC feedback files.
- Member Benefit Plans link.
- View Election Status link.
- Reporting Instruction Manual.
- Introduction to ORS Reporting Guide.

#### **Download details**

Working with: ANYWHERE PUBLIC SCHOOLS COMM DISTRICT, 00000

#### **Work on Retirement Detail Reports**

Below is a list of the latest Wage and Contribution Reports. Select an action that is available next to the report

. Learn more about working with Retirement Detail Reports.

#### **Information Message**

There are new MPSERS members who have not made the election.

#### **Unposted Reports**

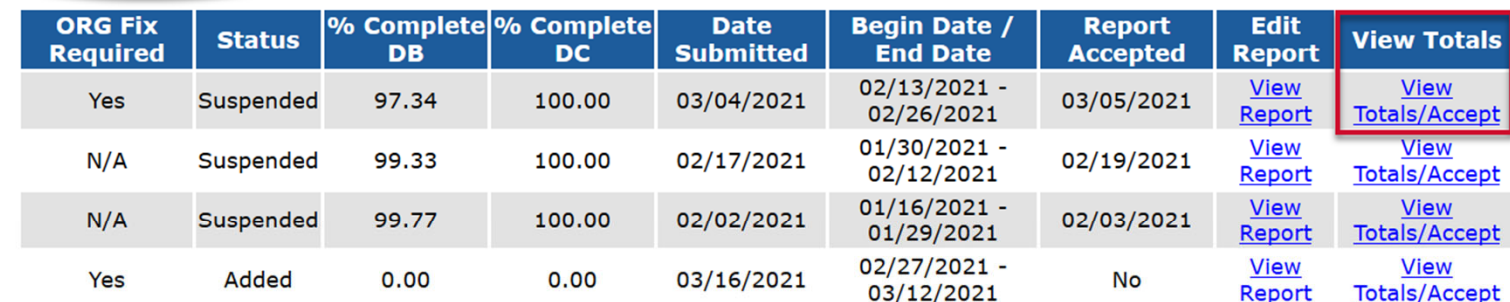

#### **Posted Reports**

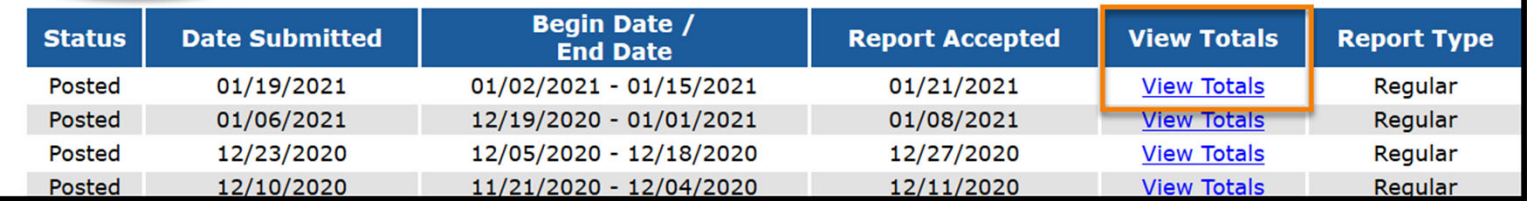

# **MICHIGAN OFFICE OF<br>RETIREMENT SERVICES**<br>Big Plans. Small Steps.

 $\overline{\phantom{a}}$ 

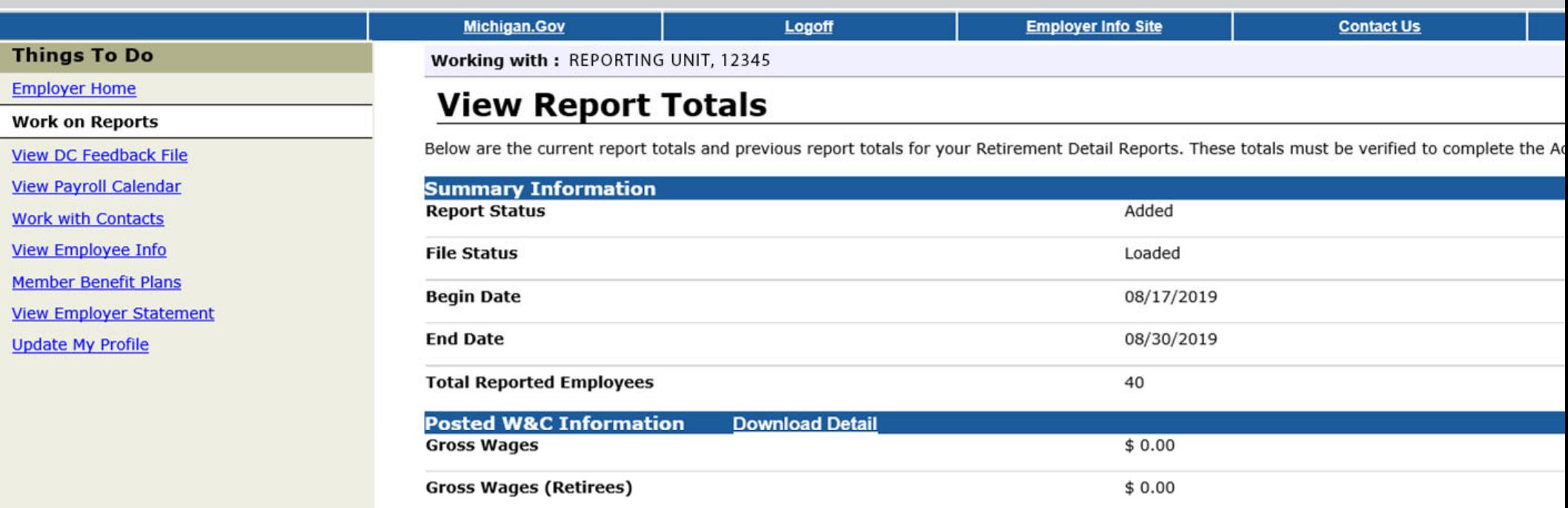

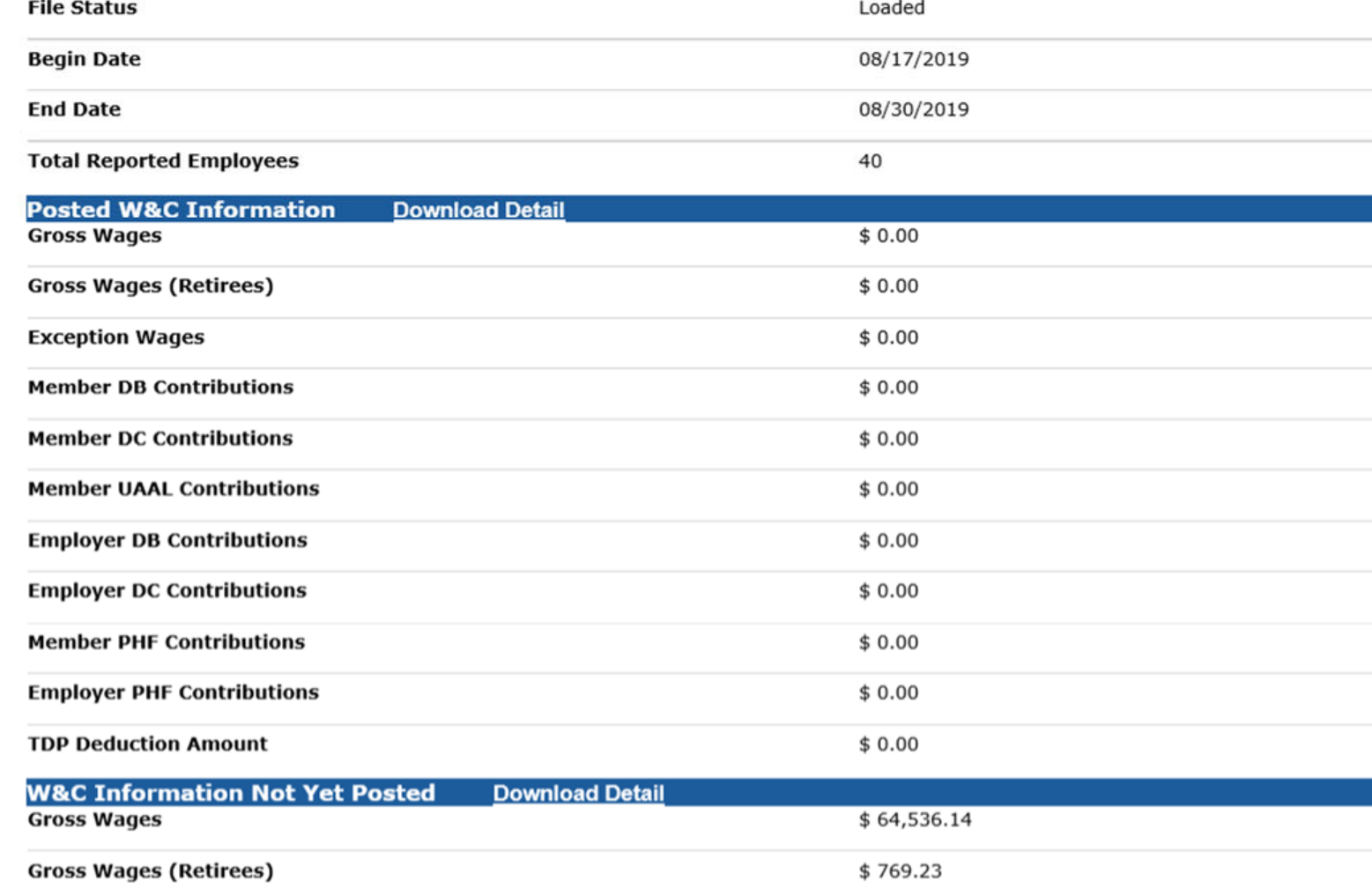

### Error download detail

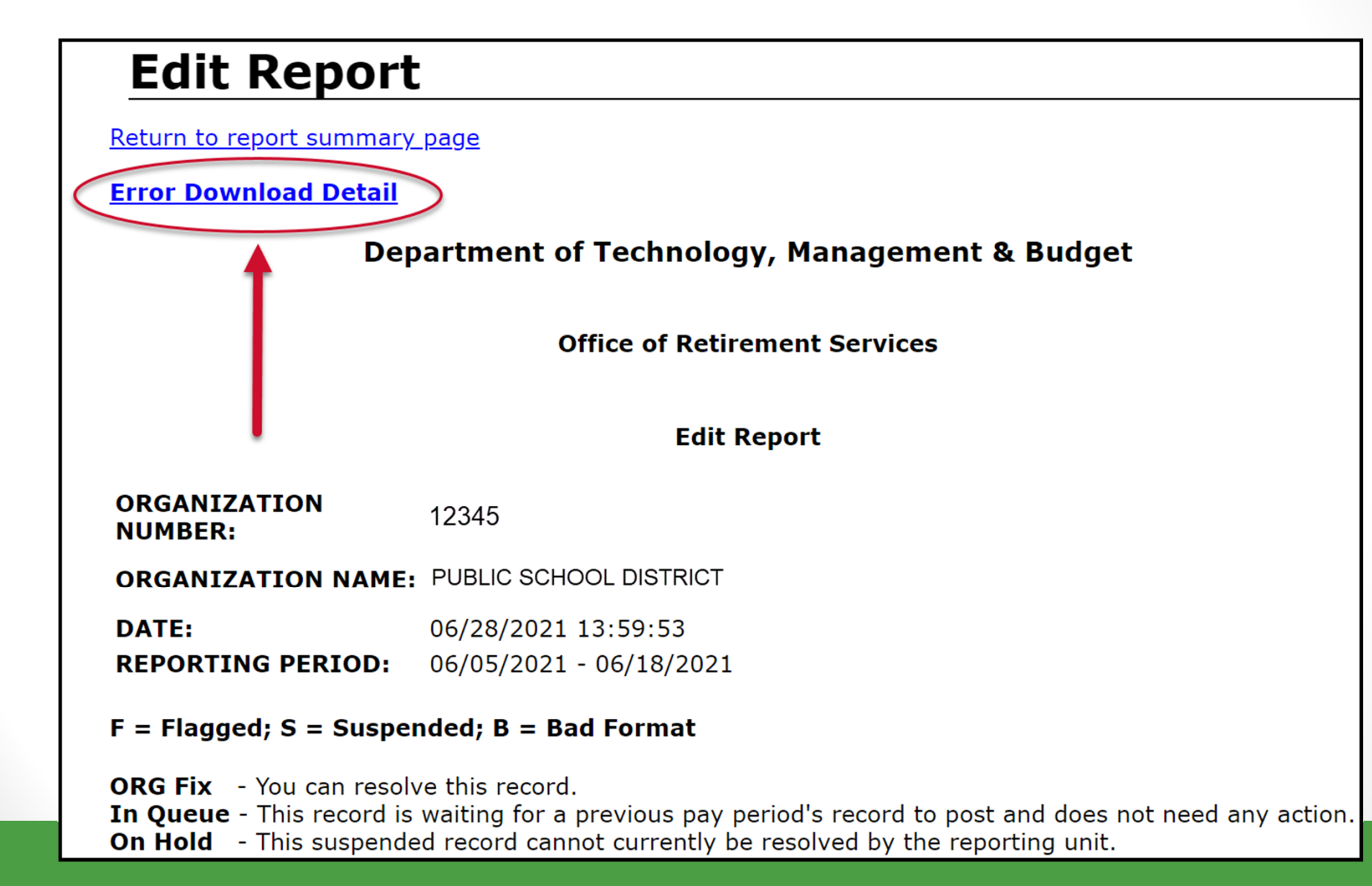

### TDP download details

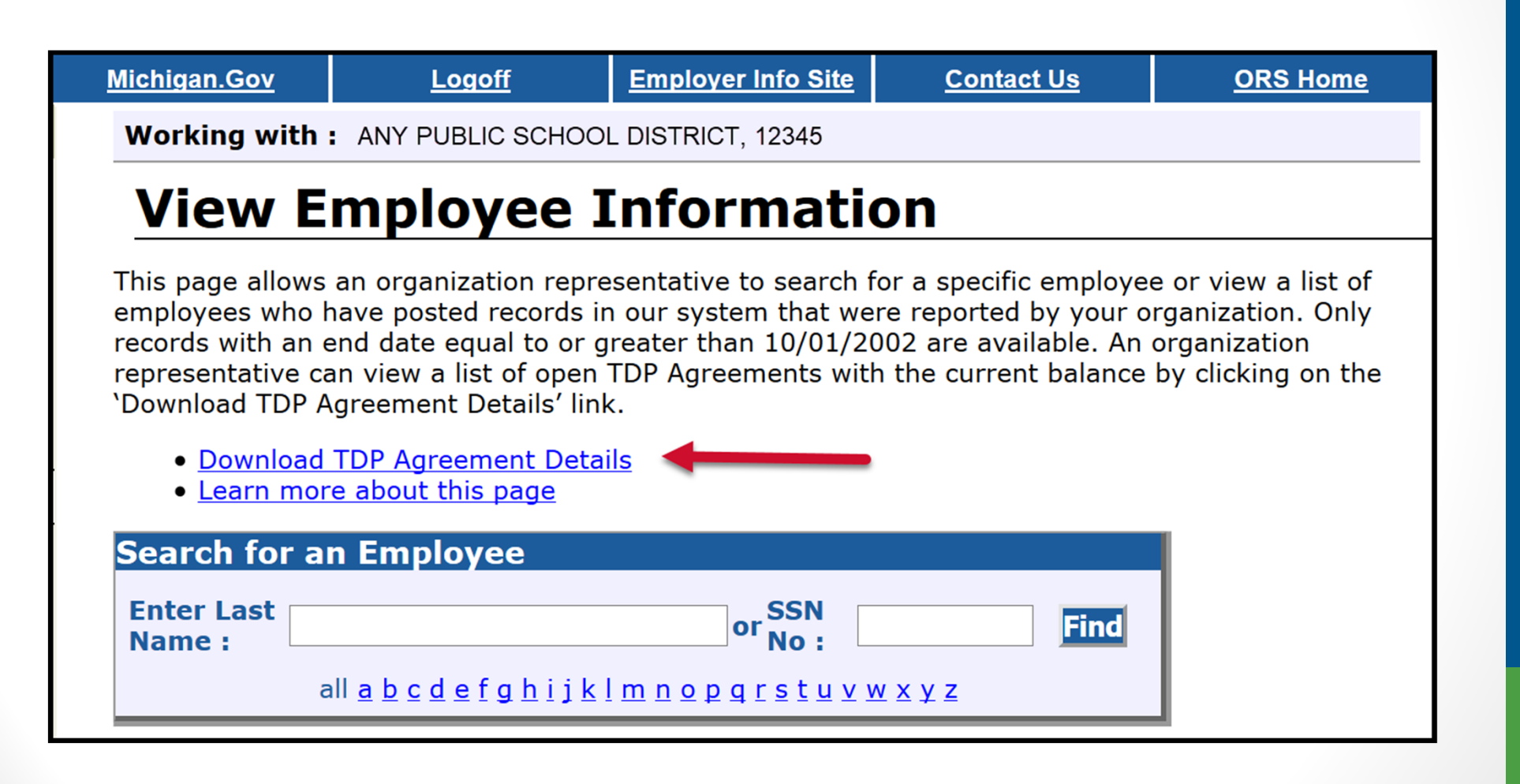

#### DC feedback file

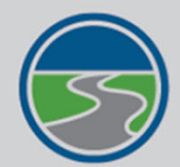

#### **MICHIGAN OFFICE OF<br>RETIREMENT SERVICES Big Plans. Small Steps.**

#### **Things To Do**

**Employer Home** 

**Work on Reports** 

**View DC Feedback File** 

**View Payroll Calendar** 

**Work with Contacts** 

**View Employee Info** 

**Member Benefit Plans** 

**View Employer Statement** 

**Update My Profile** 

Working with: REPORTING UNIT, 12345

**Michigan.Gov** 

#### **View DC Feedback File**

Logoff

This page allows an organization representative to search for DC feedback File records, save unprocessed records and download the feedback file information sent by Plan Administrator to your organization.

**Employer Info Site** 

**Contact Us** 

**ORS Home** 

• Learn more about this page

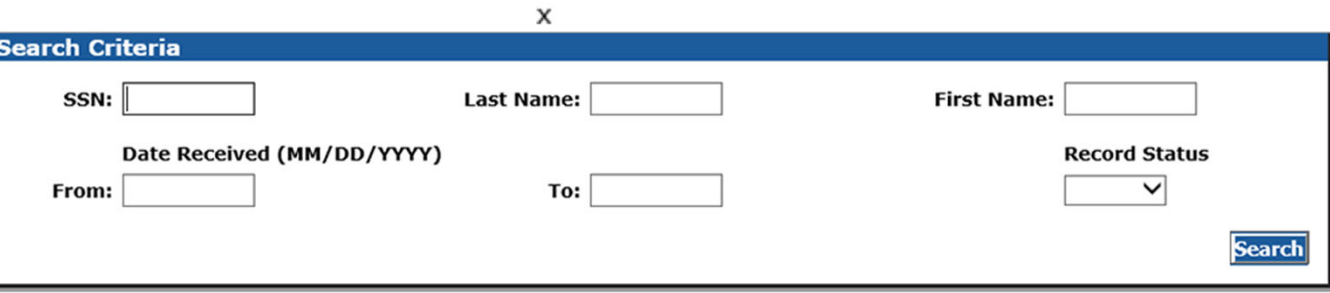

#### **Download Feedback File**

**Unread Feedback** 

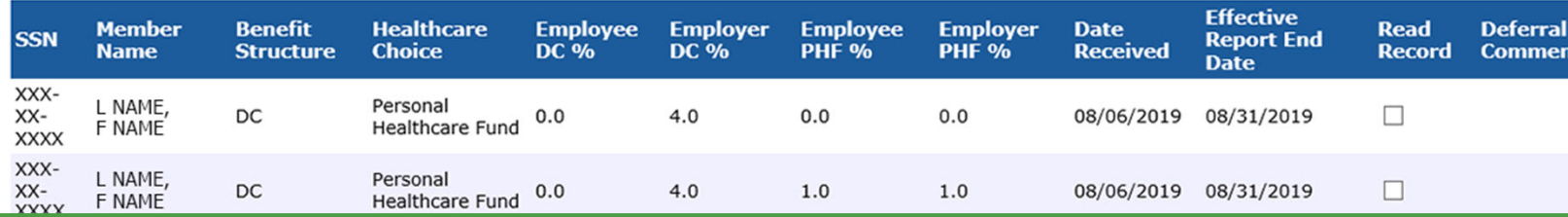

#### **View Member Benefit Plans**

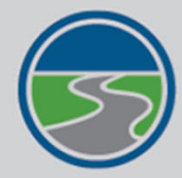

#### **MICHIGAN OFFICE OF<br>RETIREMENT SERVICES**

**Big Plans, Small Steps.** 

#### **Things To Do**

**Employer Home** 

**Work on Reports** 

**View DC Feedback File** 

**View Payroll Calendar** 

**Work with Contacts** 

**View Employee Info** 

**Member Benefit Plans** 

**View Employer Statement** 

**Update My Profile** 

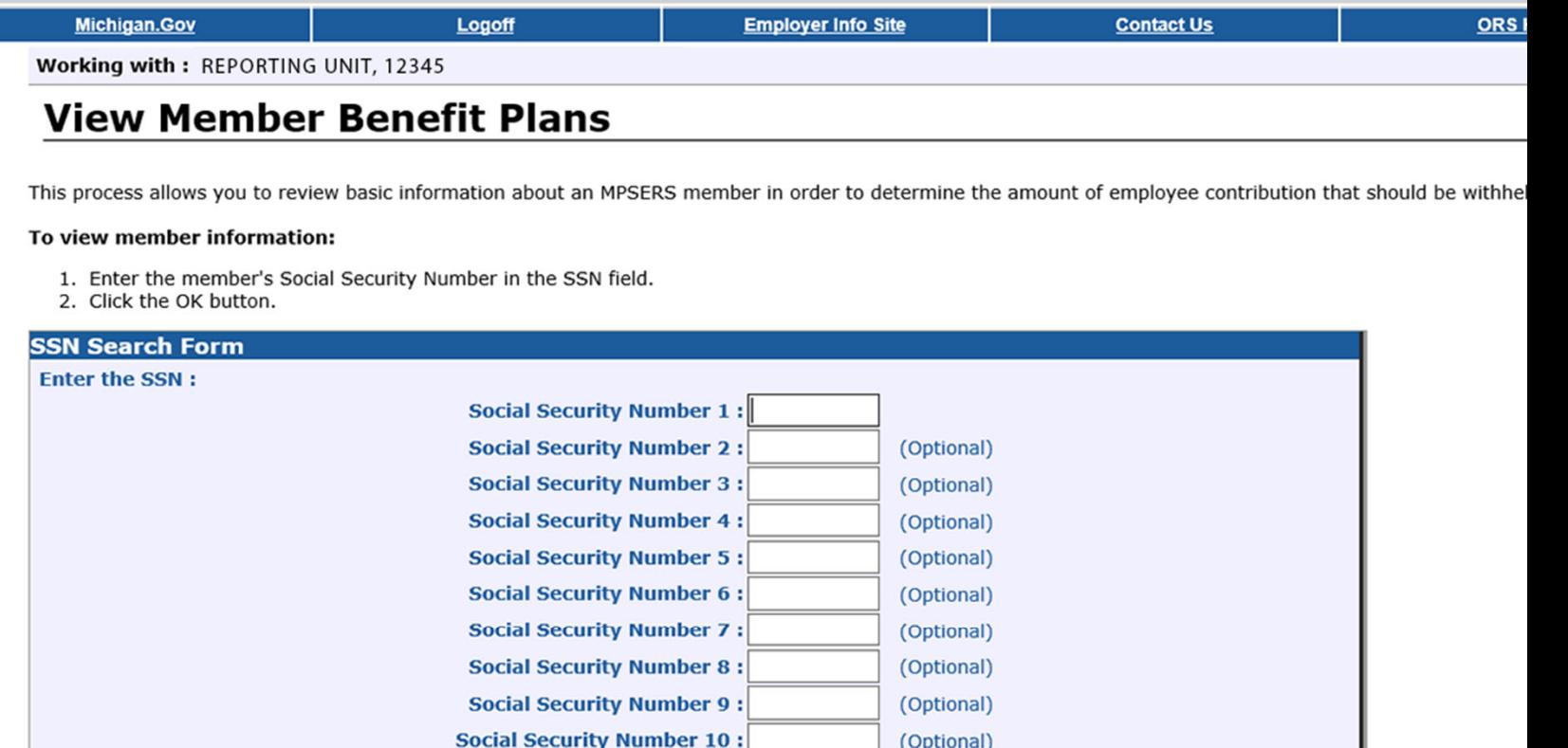

OK

**Clear** 

#### **Member Information Display**

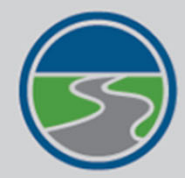

#### **MICHIGAN OFFICE OF RETIREMENT SERVICES**

**Big Plans. Small Steps.** 

**Things To Do** 

**Employer Home** 

**Work on Reports** 

**View DC Feedback File** 

**View Payroll Calendar** 

**Work with Contacts** 

**View Employee Info** 

**Member Benefit Plans** 

**View Employer Statement** 

**Update My Profile** 

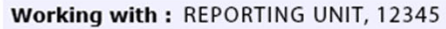

**Michigan.Gov** 

#### **Member Information Display**

This page displays the basic information about the SSN entered and about the associated contributions.

Logoff

**Employer Info Site** 

**Contact Us** 

**ORS** 

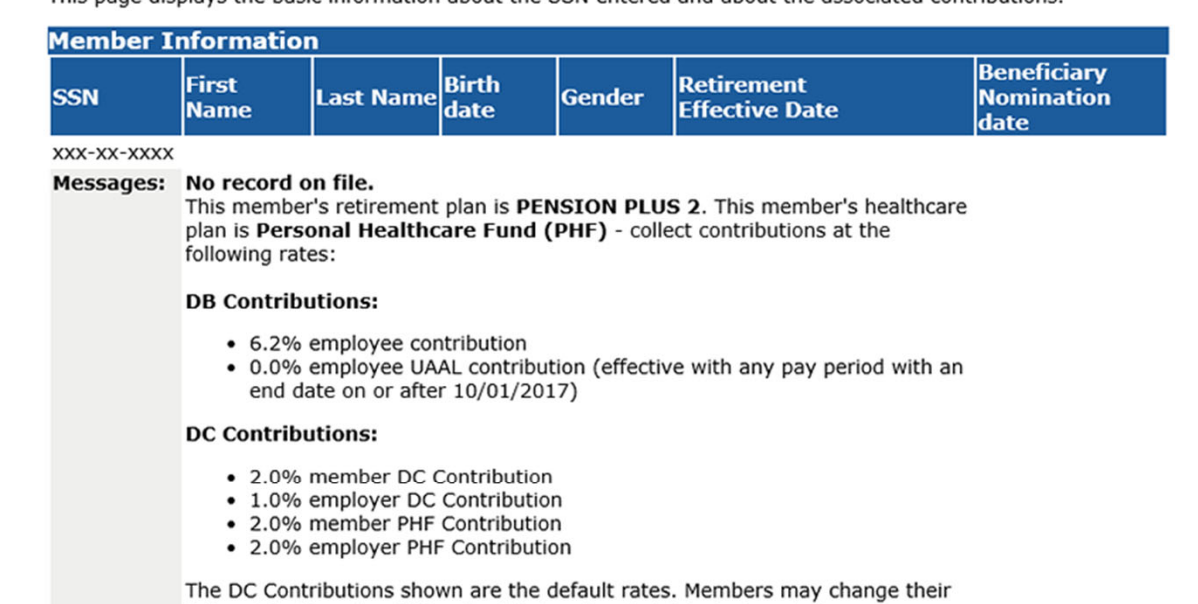

DC contributions by visiting the third party administrator's website.

For more information on contribution rates please see the Reporting Instruction Manual(RIM) at http://www.michigan.gov/orsrim.

#### View Election Status

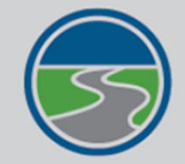

#### **MICHIGAN OFFICE OF<br>RETIREMENT SERVICES Big Plans. Small Steps.**

**Save** 

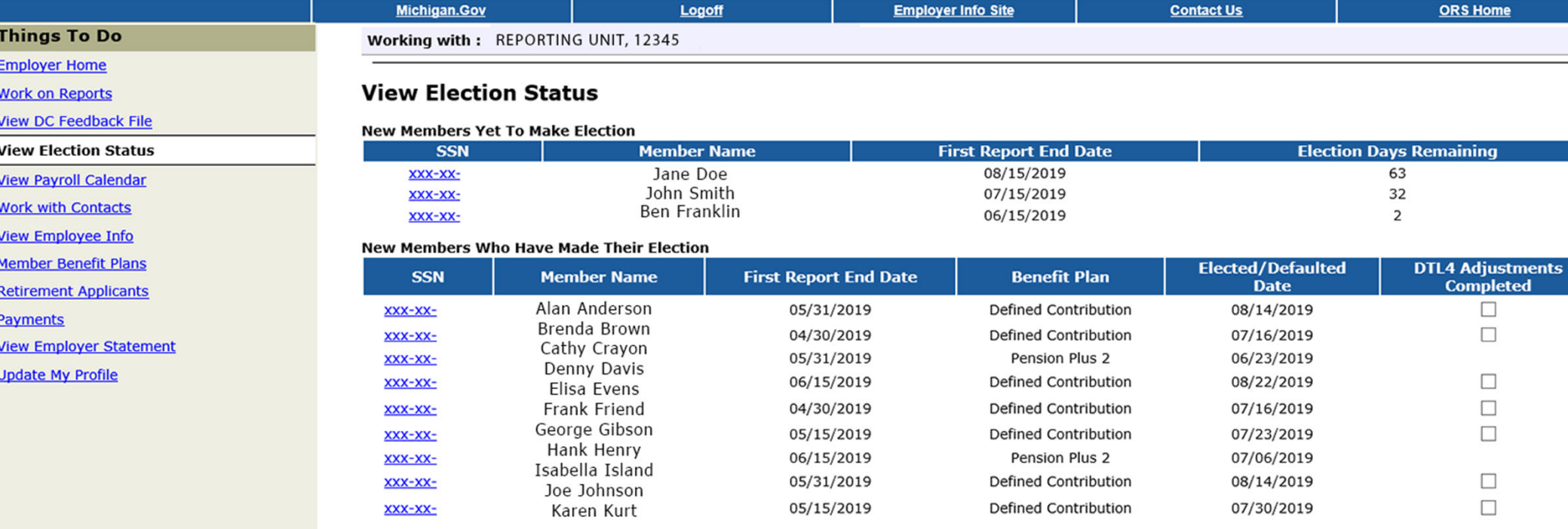

## Reporting Instruction Manual

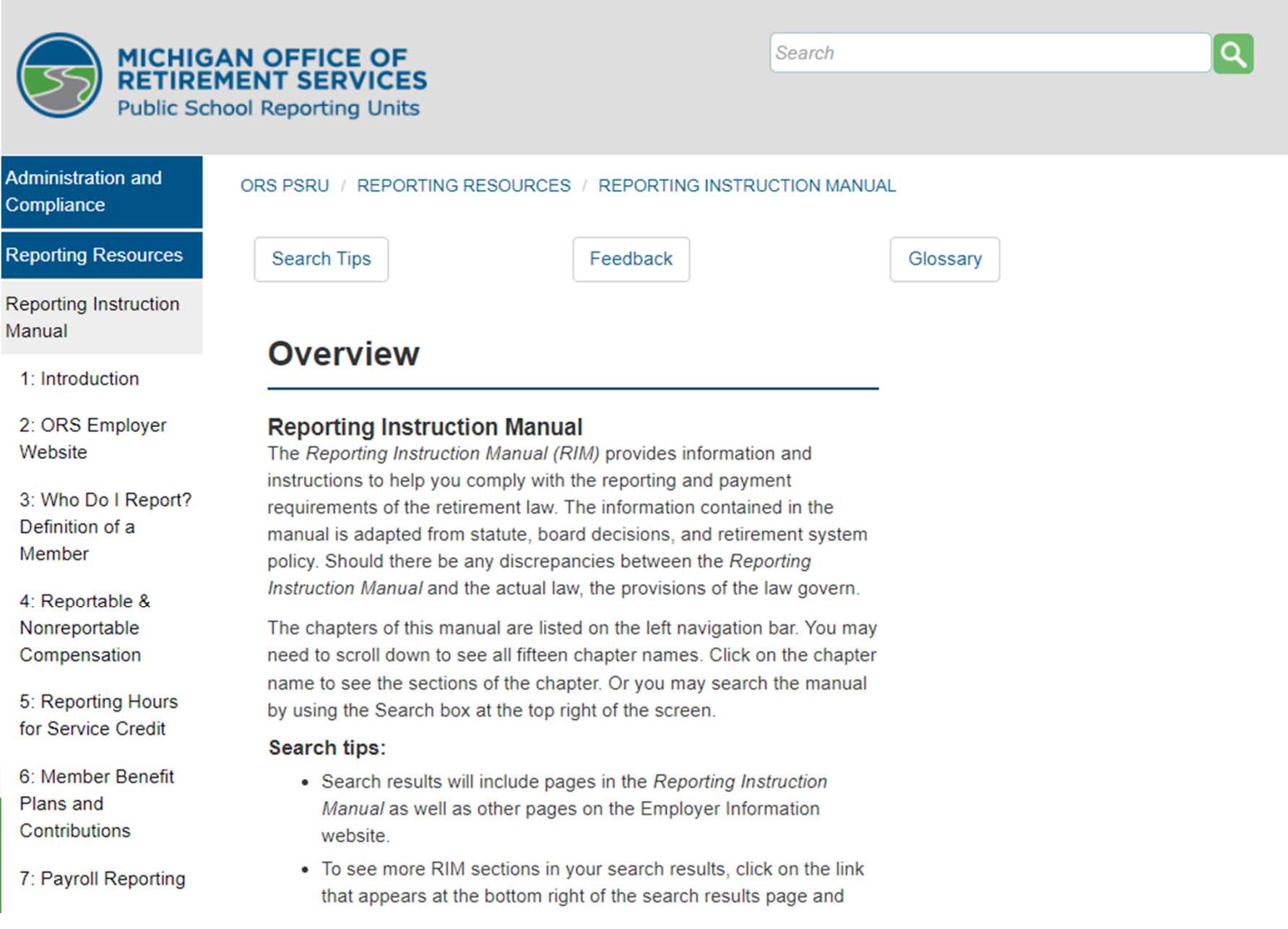

### **Introduction to ORS Reporting Guide**

**INTRODUCTION TO** 

### **ORS REPORTING**

An introductory guide to reporting Michigan Public School Employees' Retirement System information to the Michigan Office of Retirement Services.

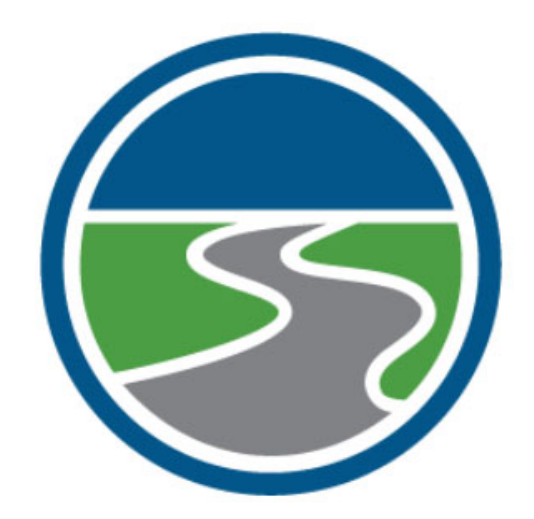

**Understanding ORS** 

**ORS Websites and Resources** 

**Understanding Reporting Roles** 

**Understanding Benefit Plans** 

**ORS Reporting** 

### Employer Statement

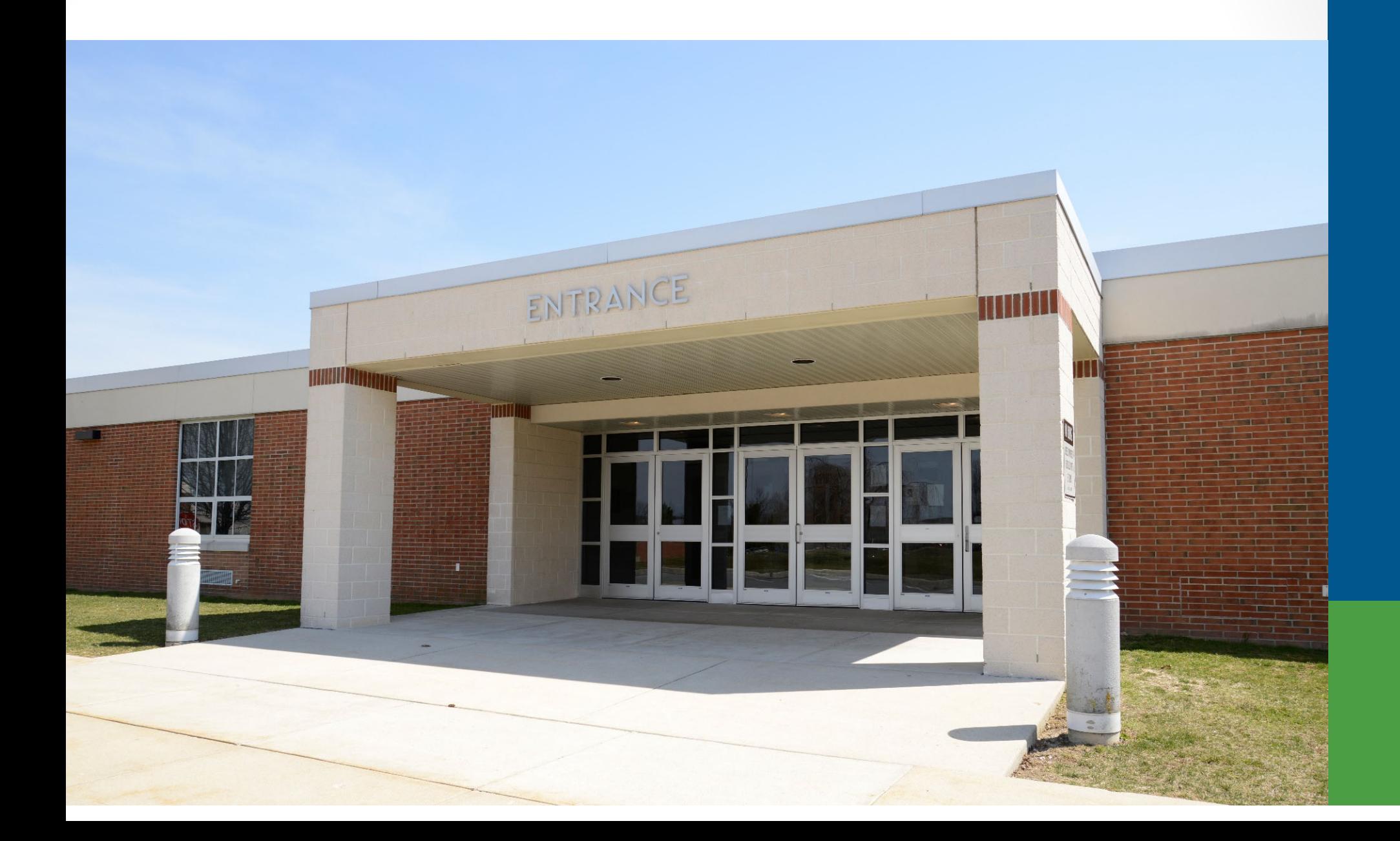

#### **Pay Cycle Reporting**

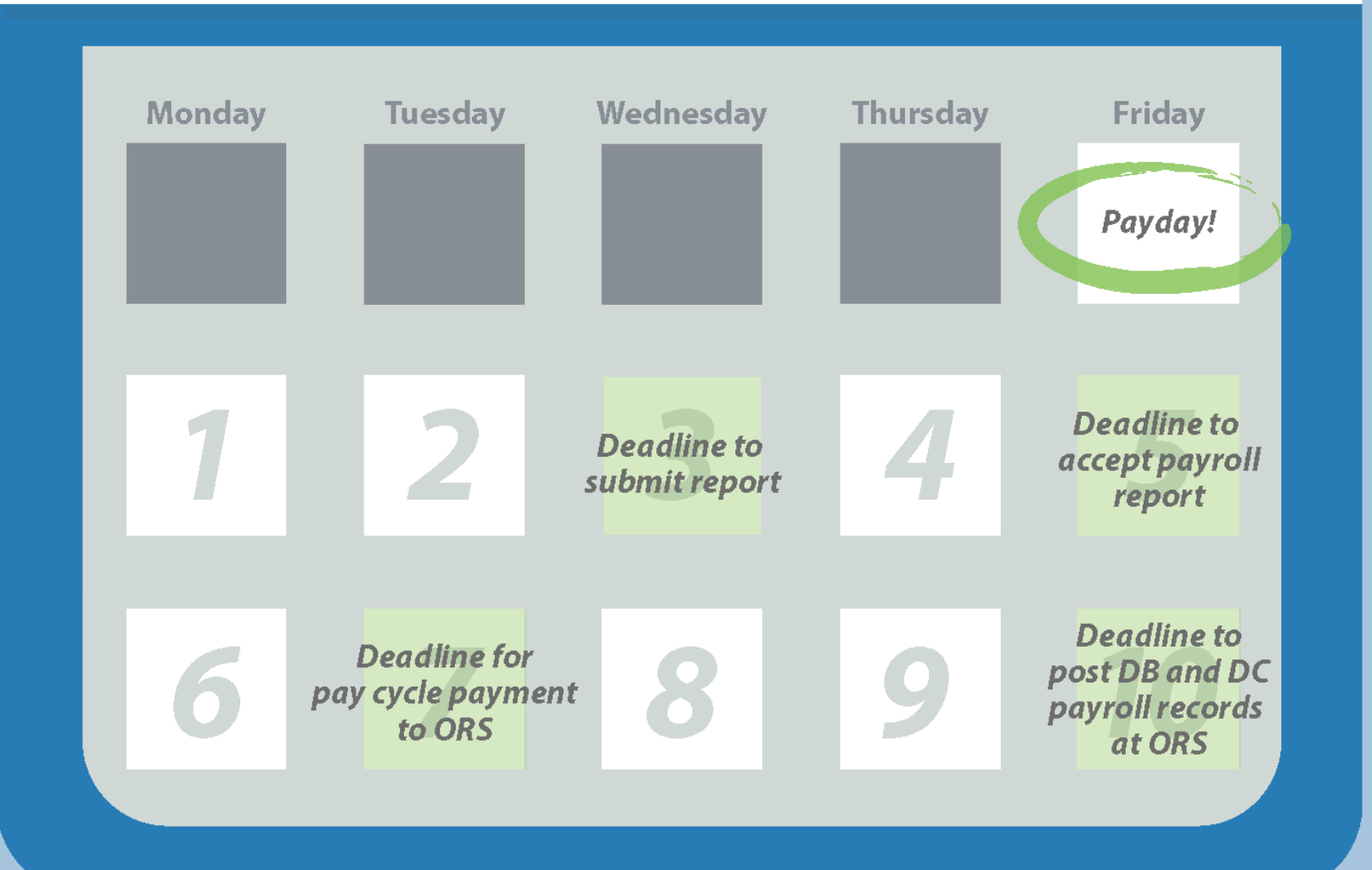

If possible, submit and accept your report before the deadlines. This keeps you on track and gives you plenty of time to make accurate payments.

Payday: End of pay cycle

Day 1: If you haven't already, start the process of submitting, accepting and making payment. Day 2: If you haven't already, start the process of submitting, accepting and making payment. Day 3: Submit report.

Day 4: Make corrections if needed.

Day 5: Accept report to avoid fees.

Day 6: Balance due is found in Recent Activity.

Day 7: Make payment to avoid fees. Balance due is found on the Pay Cycle Statement.\*

Day 8: Make corrections if needed.

Day 9: Make corrections if needed.

Day 10: Post records at 100%.

\*Changes in contributions on or after Day 7 will not be displayed on the Pay Cycle Statement, but can be seen on the Recent Activity link.

#### What day of the pay cycle is it?

- Days 1 through 6 use recent activity.
- Days 7 through 10 use pay cycle statement.

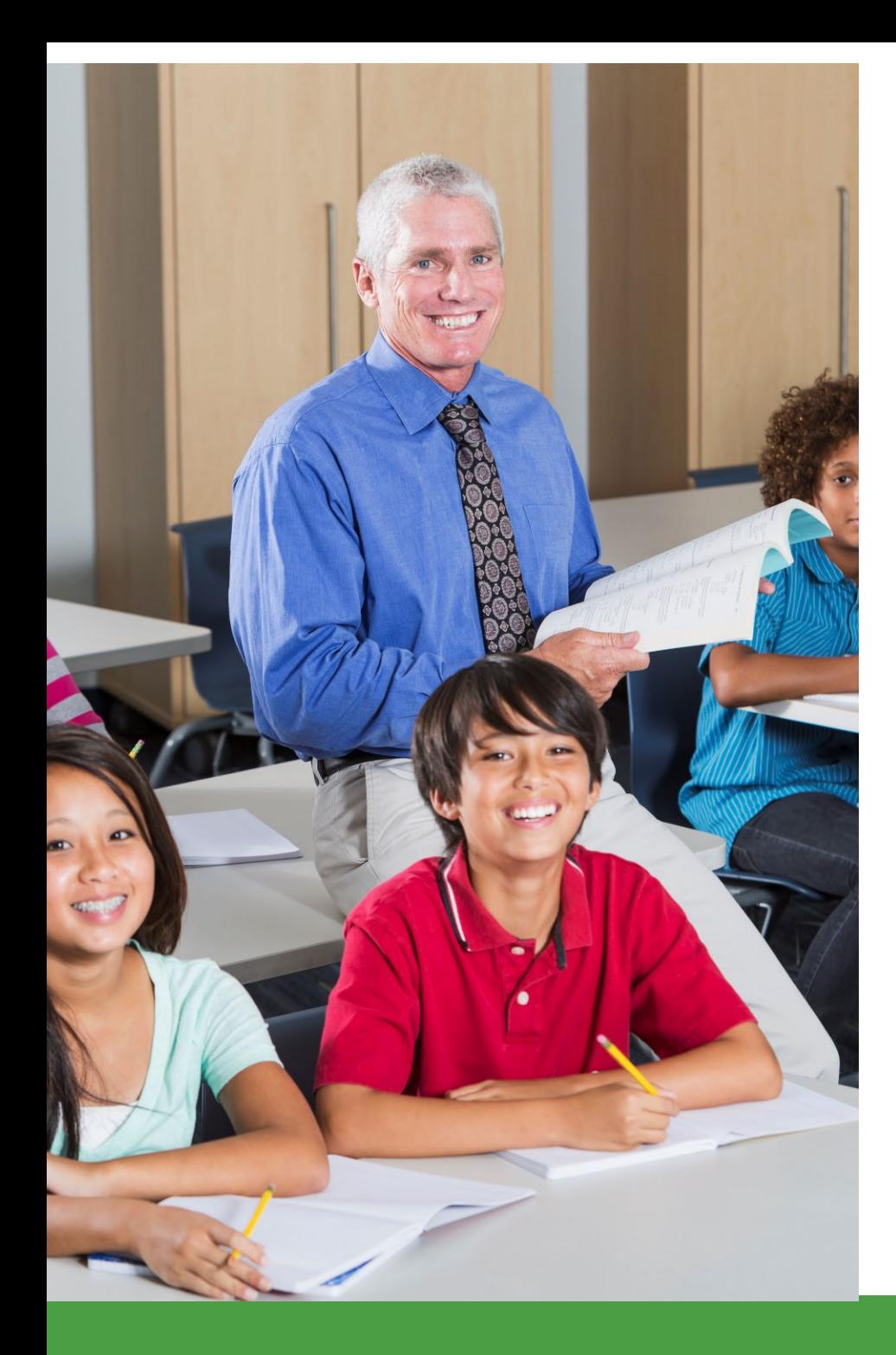

## Recent activity

- Ending balance from previous statement.
- Amount due may change as reports post and changes to reports are made.

#### Recent activity

• Locks on the night of the sixth business day.

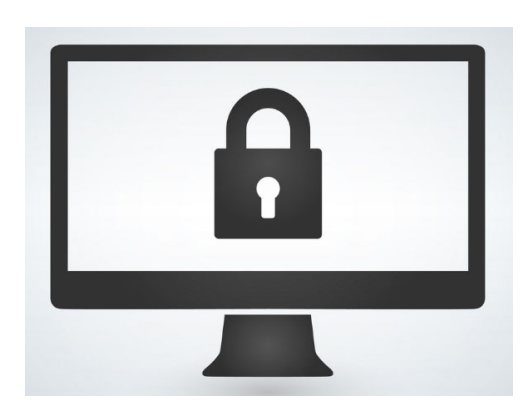

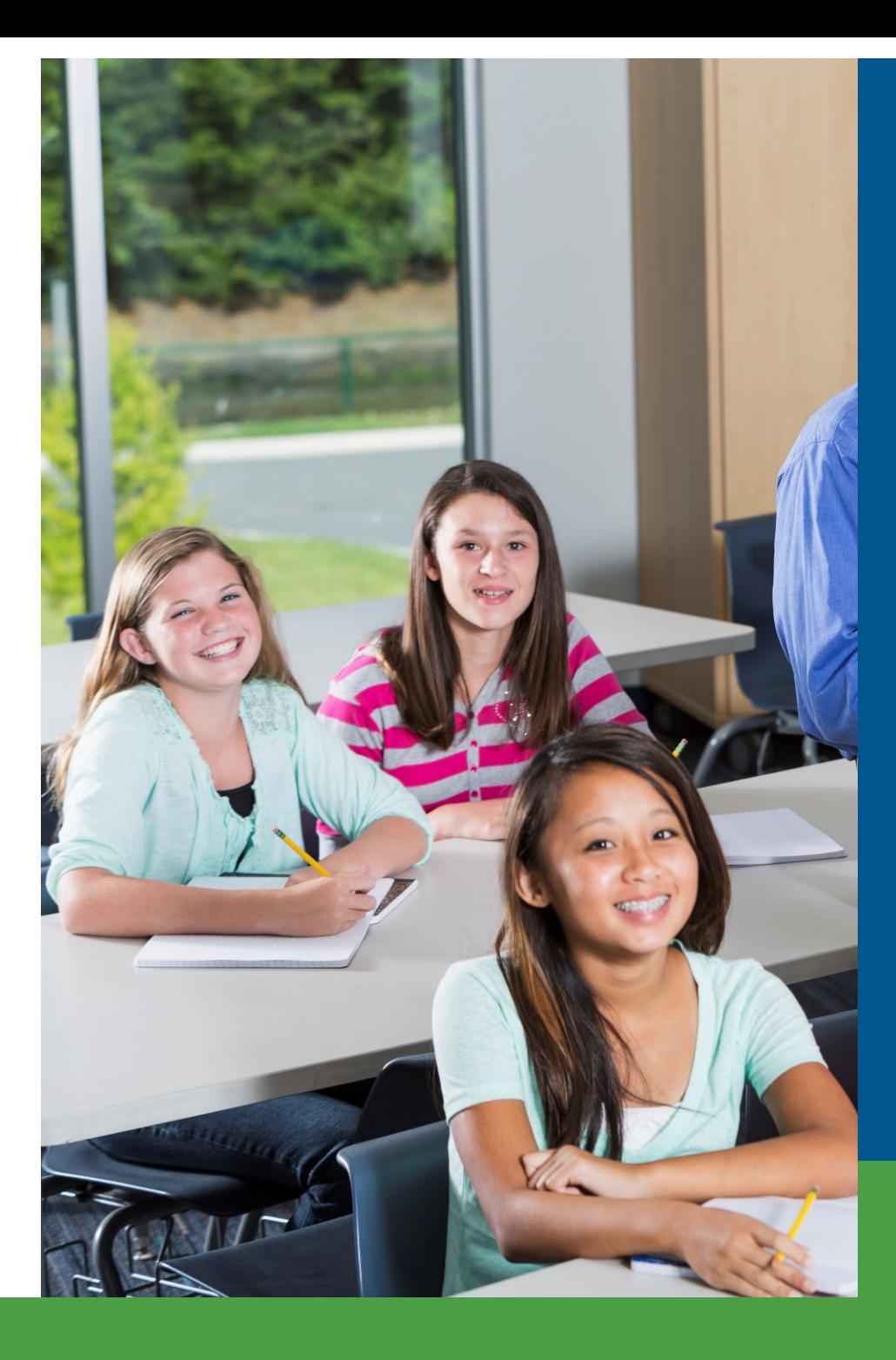

#### What day of the pay cycle is it?

- Days 1 through 6 use recent activity.
- Days 7 through 10 use pay cycle statement.

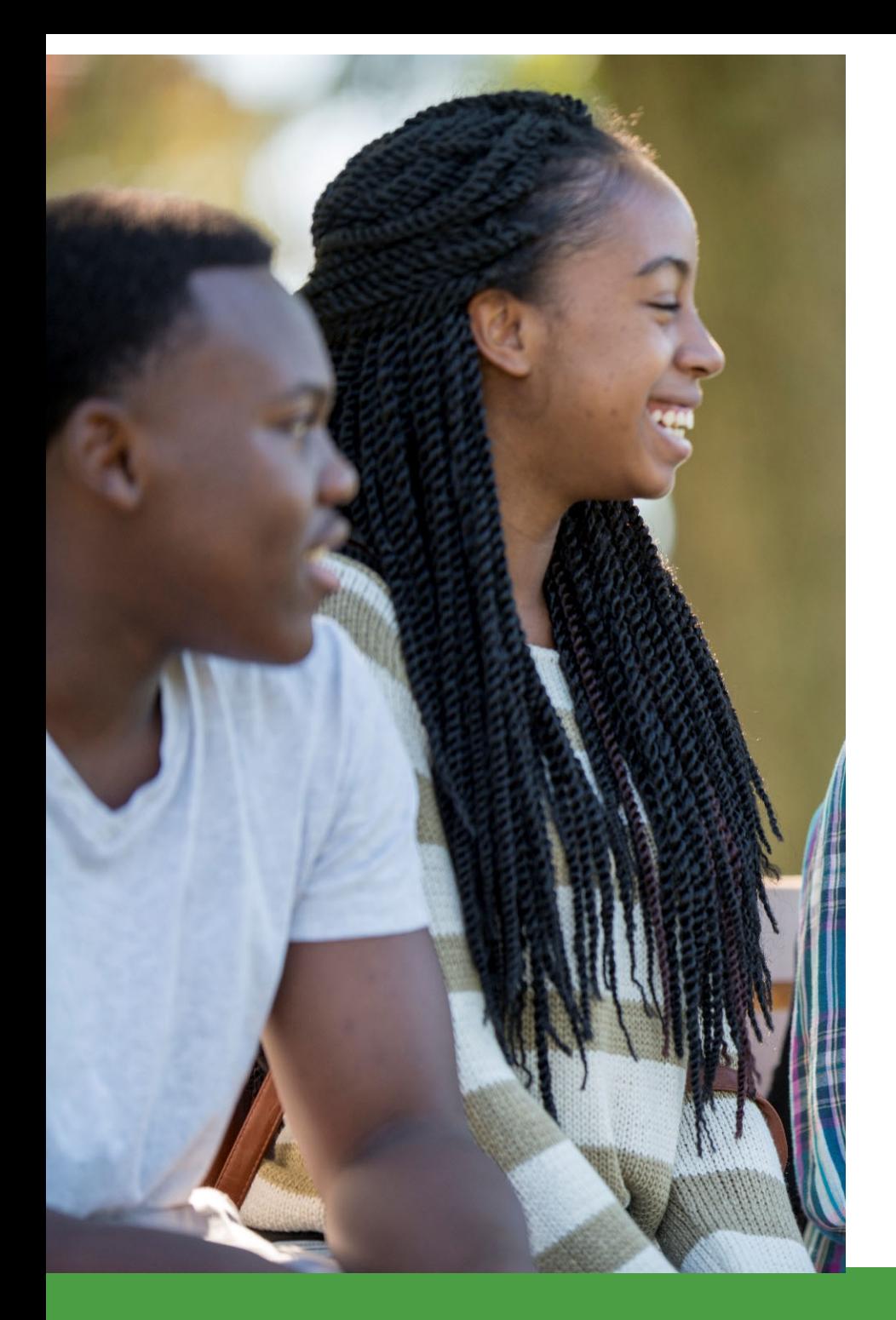

#### Pay cycle statement

- Payment due on the seventh business day.
	- Risk of delinquent payment fee.

#### Pay cycle statements

- *Posted* records as of day 7 are the **calculated** contribution amounts.
- *Unposted* records are the **reported** contribution amounts.

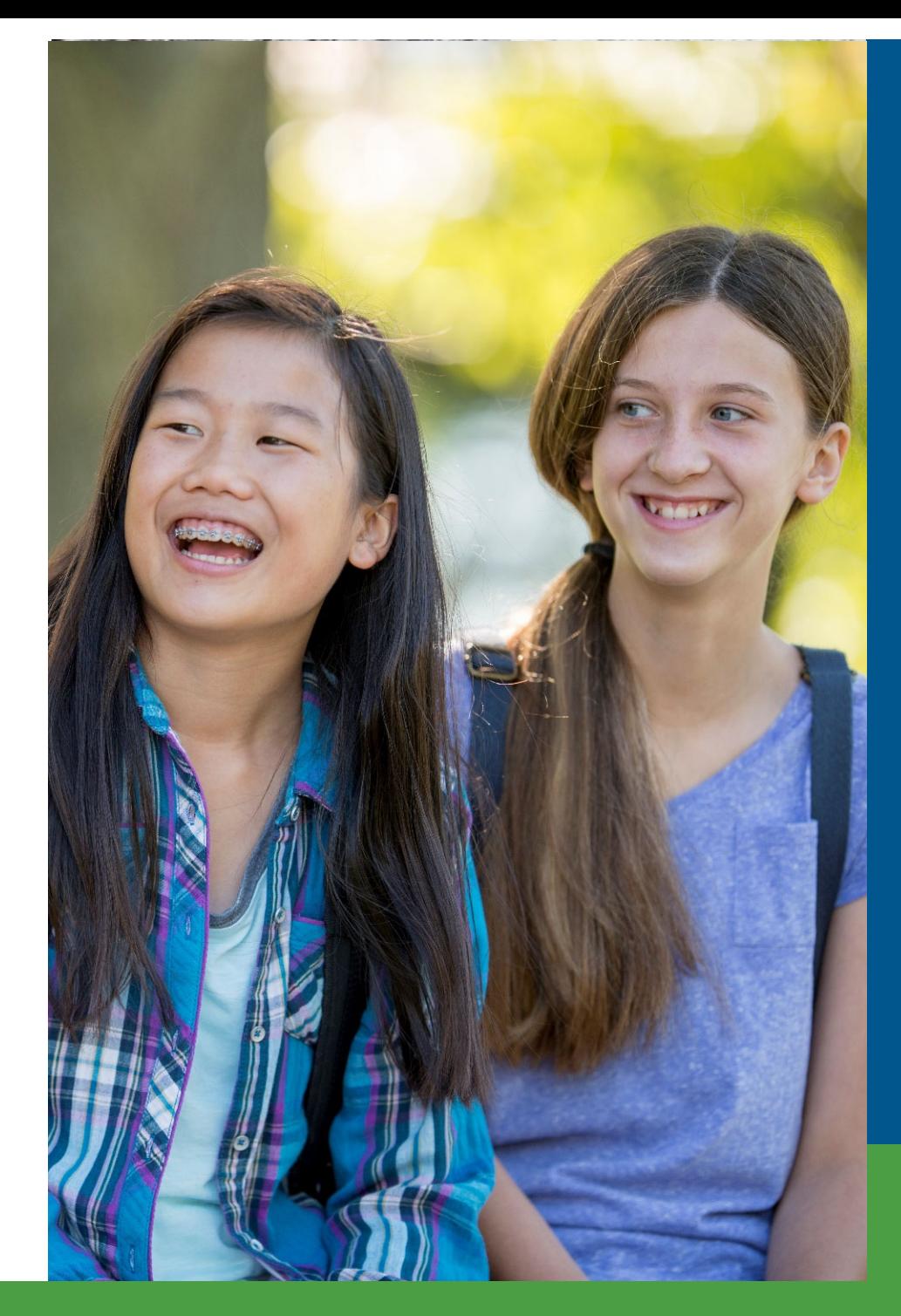

## Other locks

- Sixth night contribution section
- Ninth night payment section
- Tenth day entire statement

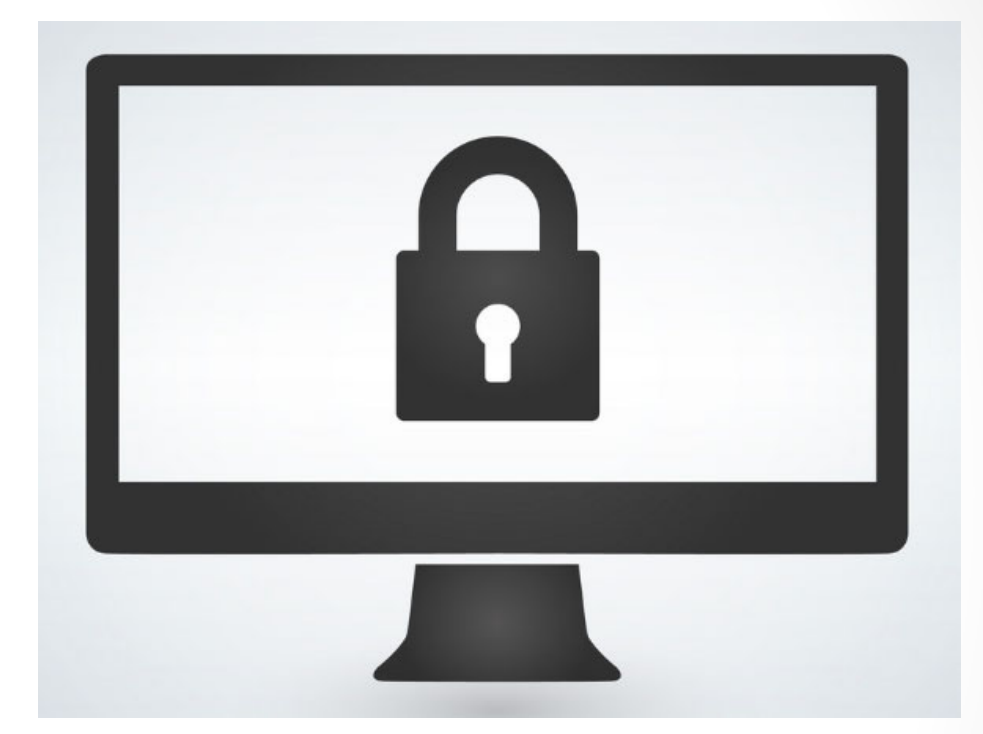

#### Delinquent contribution fee

- Payment must be **initiated** by the seventh business day.
- Delinquent payment fee based on formula.

#### Incomplete report fee

- Report must be **accepted** by the fifth business day.
- •• Incomplete report fee: \$50 per pay period.

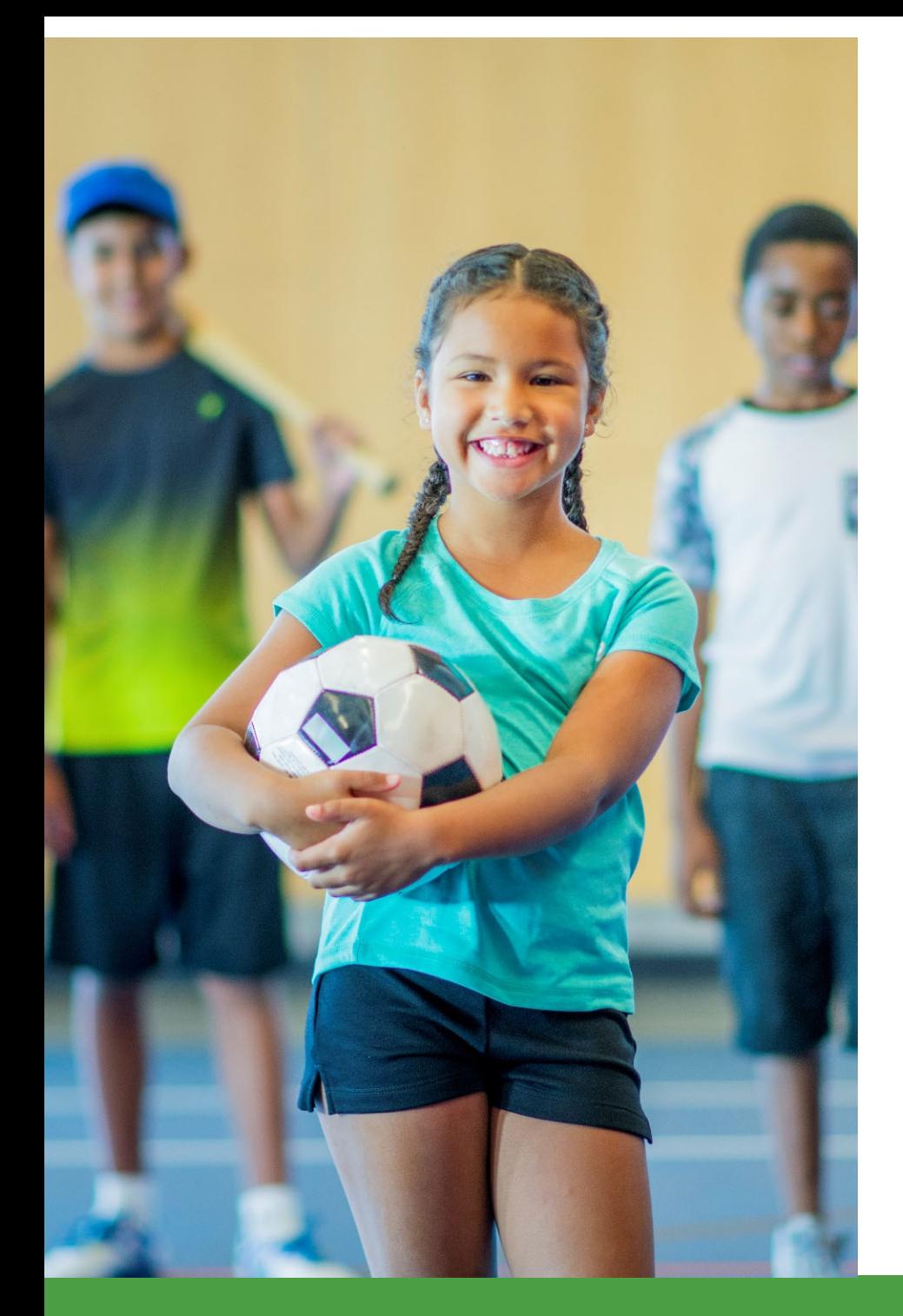

### Payment tip 1

- Use Recent Activity page when making payments between days 1-6.
- Check the Pay Cycle Statement on the due date (day 7) to see if you owe any more contributions.

### Payment tip 2

- Use View Employer Statement link when making payments.
- Do not pay based on Work on Reports page

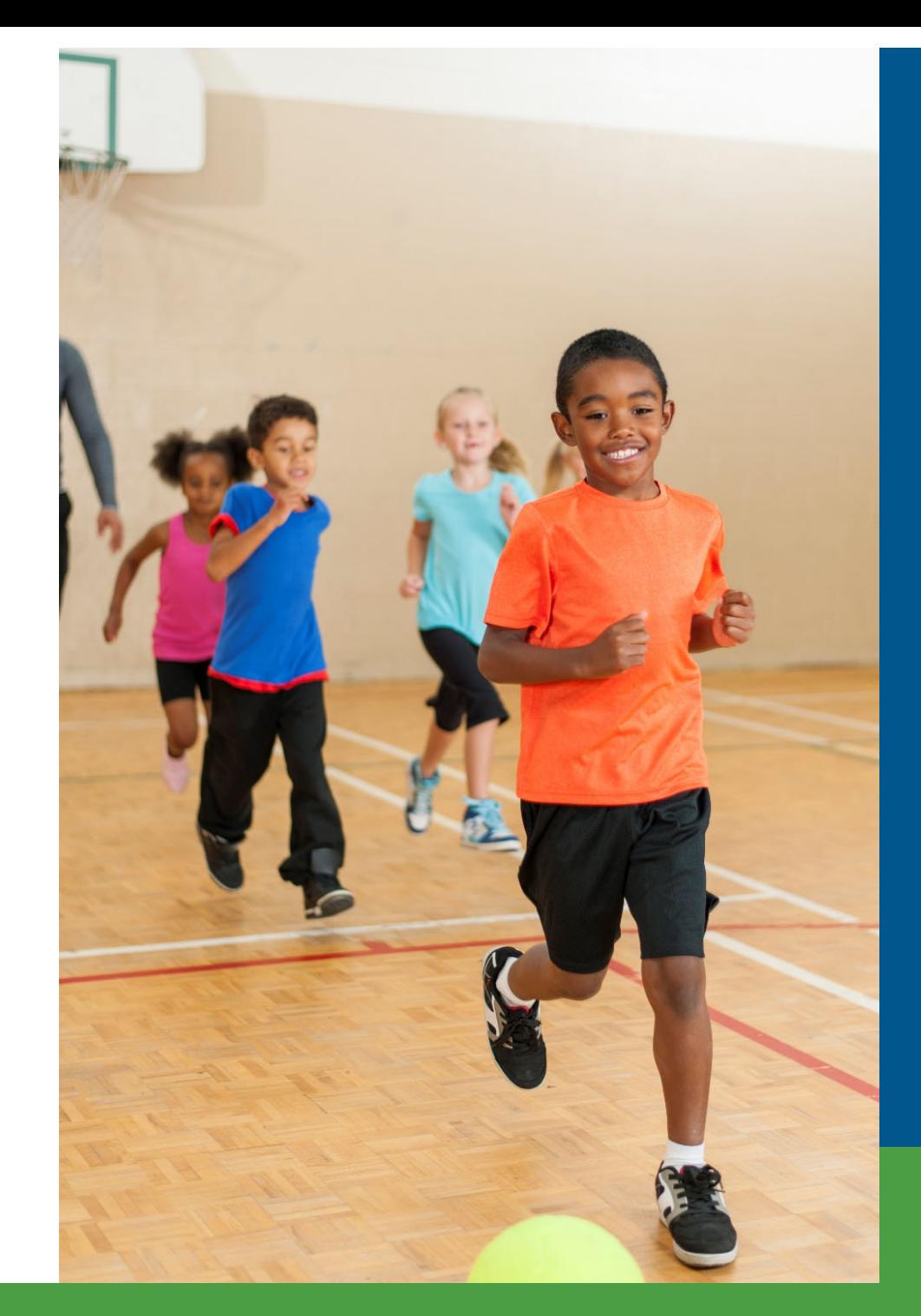

## Hiring a New Employee

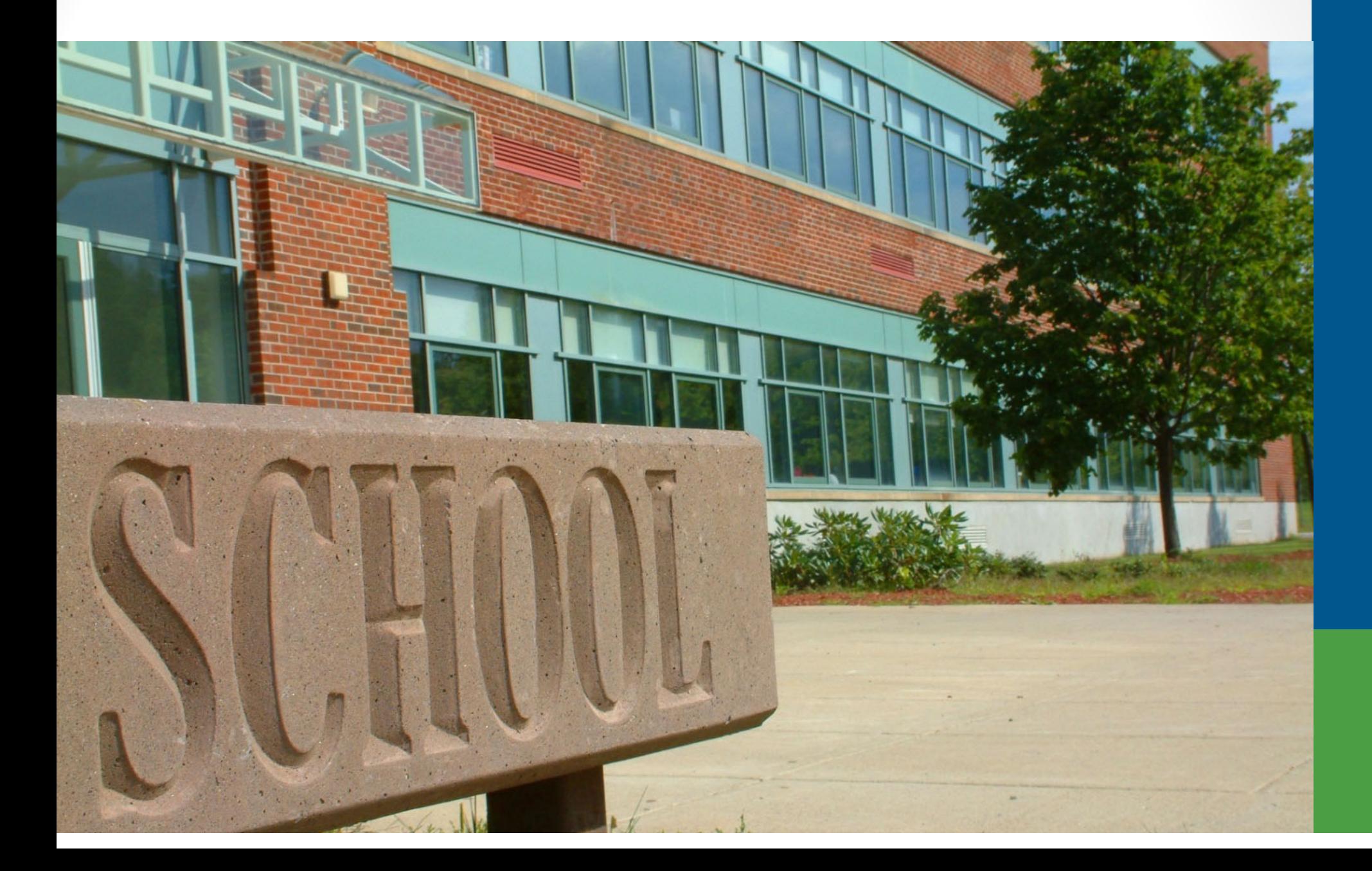

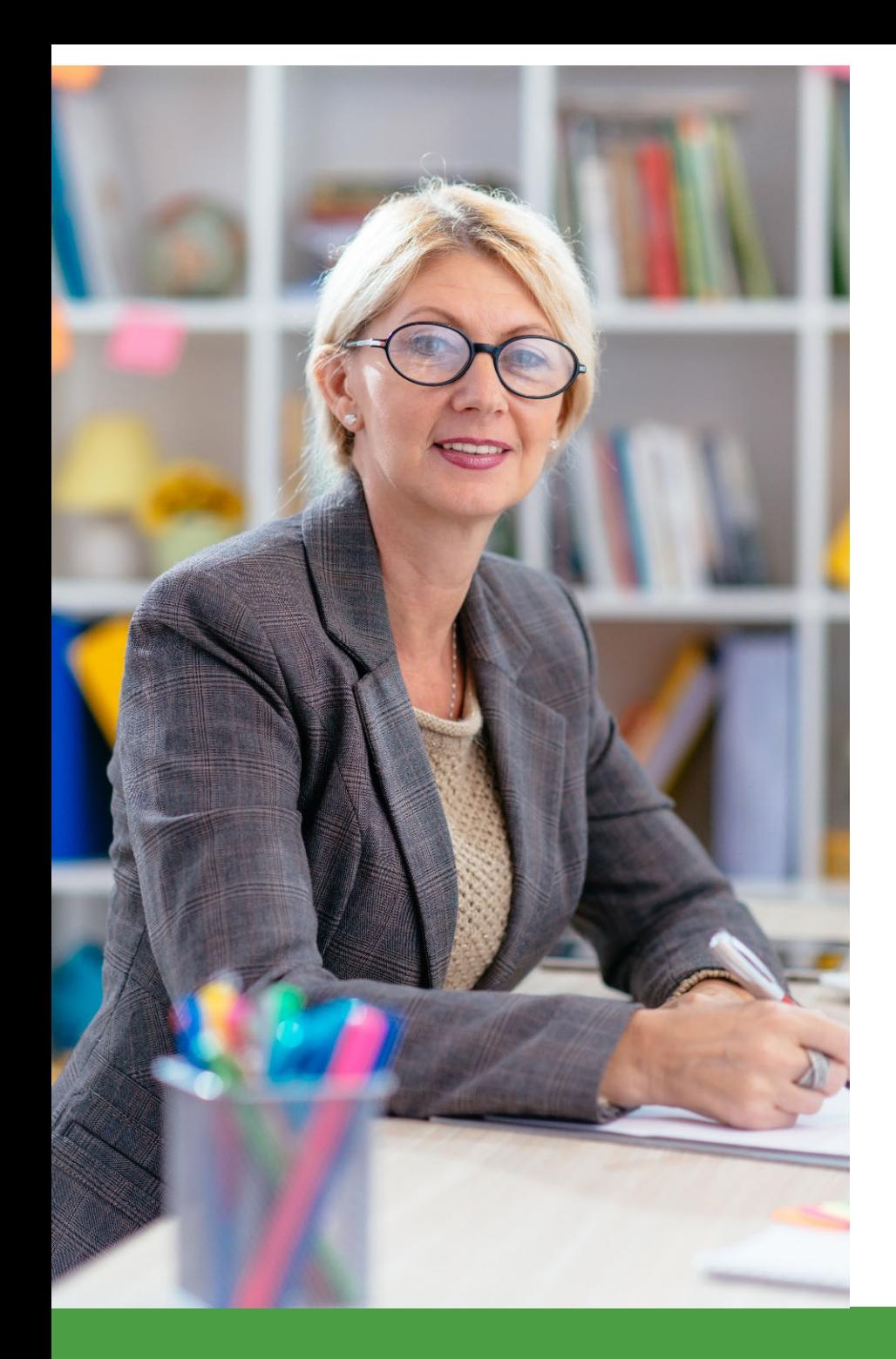

### New Employees

- 1. Search the Member Benefit Plan link.
- 2. Categorize your new employee:
	- MPSERS plan on file.
	- MPSERS retiree or former participant.
	- New to MPSERS.

## MPSERS Plan on File

• Report Detail 1, Detail 2, and Detail 4 using the information found on the Member Benefit Plan link.

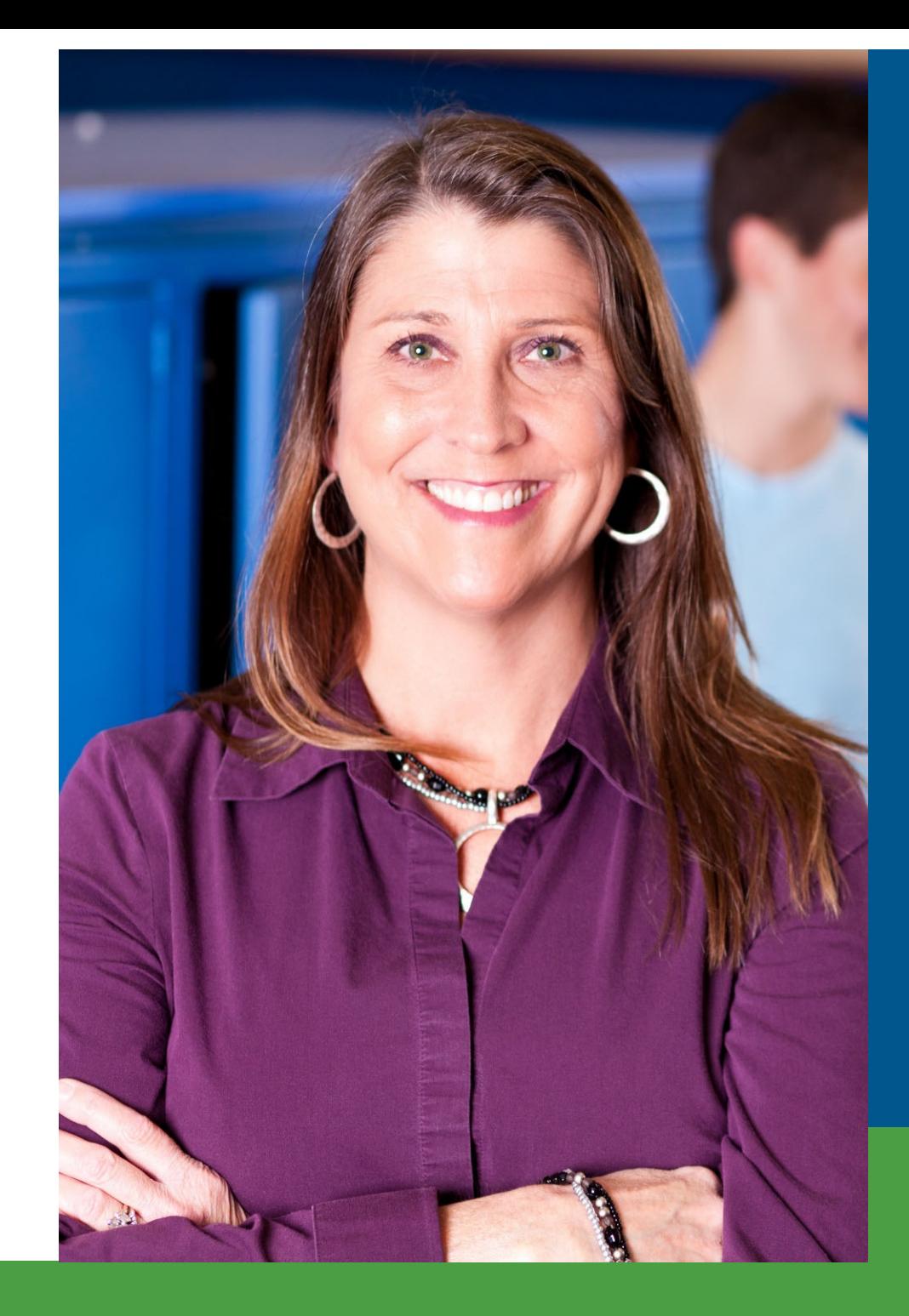

## MPSERS Retiree or Former **Participant**

• Working After Retirement – Employer Guide

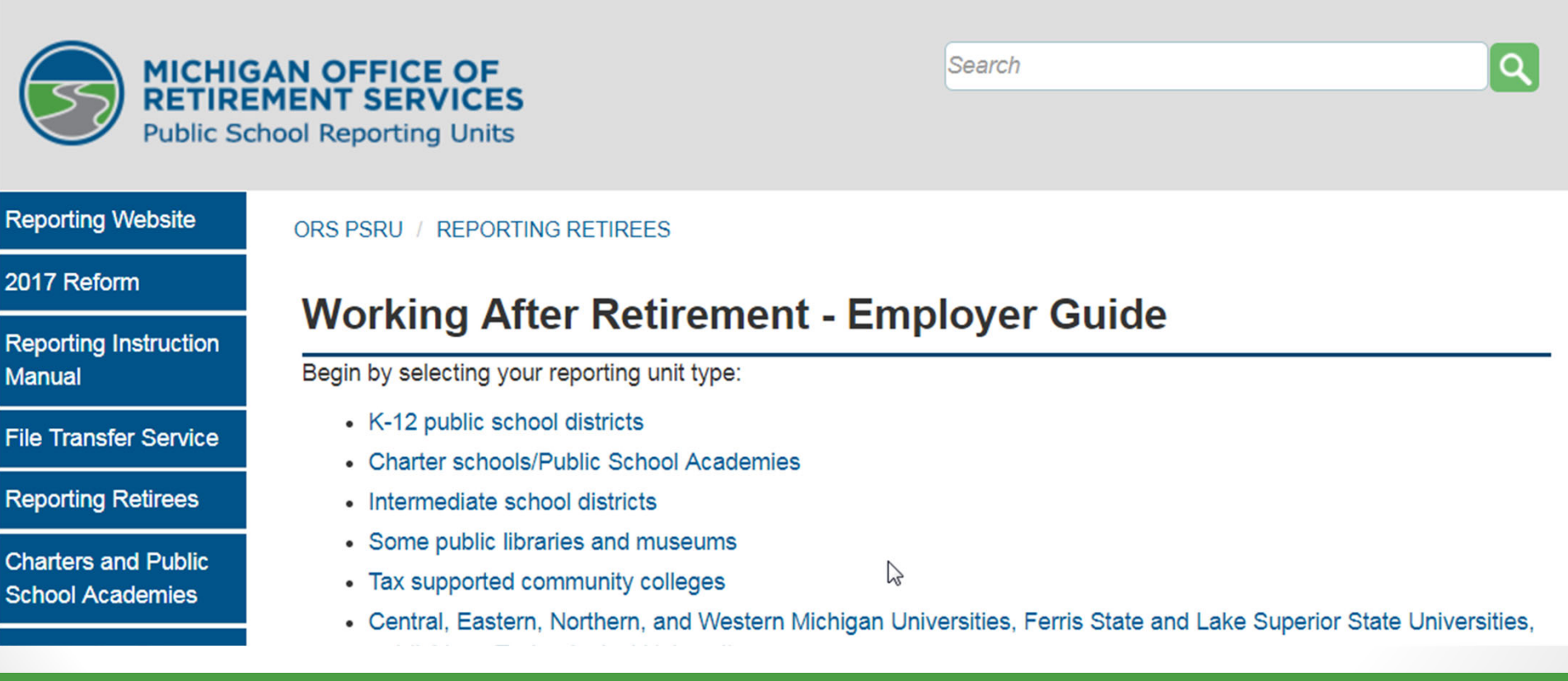

#### New to MPSERS Employee

• Report Detail 1, Detail 2, and Detail 4 using the information found on the Member Benefit Plan link.

#### **Member Information Display**

Manual(RIM) at http://www.michigan.gov/orsrim.

This page displays the basic information about the SSN entered and about the associated contributions.

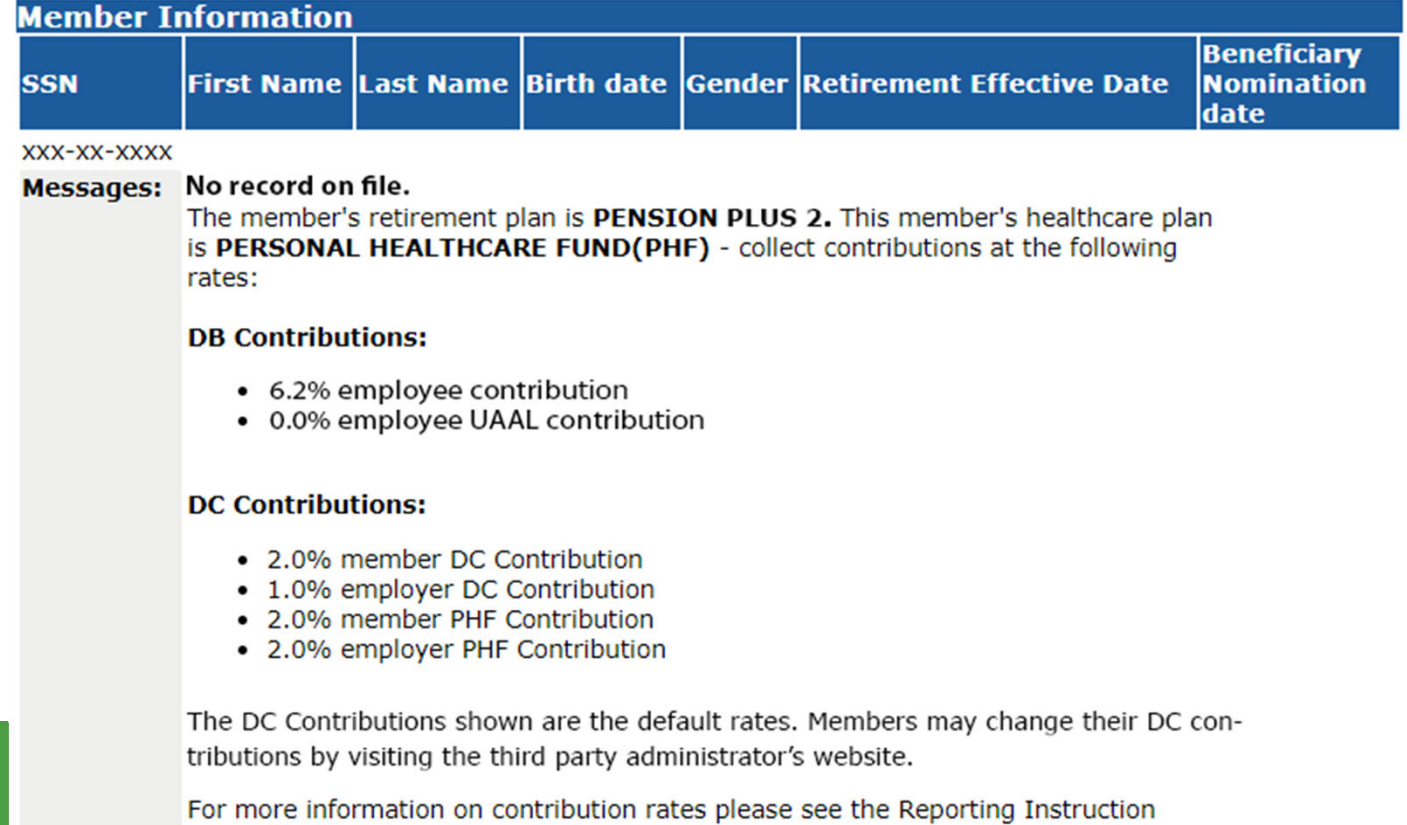

#### View Election Status Link

- See the countdown in a new employee's election window.
- See the dates that communication was sent by ORS.
- See if they are a part of Pension Plus 2 or Defined Contribution (DC) plan.
	- If the new to MPSERS employee becomes a participant in the DC plan, you will see each pay period that requires an adjustment.

#### **Adjustments**

• RIM section 7.21.05.03: Adjusting Posted DTL4 Records for Employees Who Elect or Default to the DC Plan.

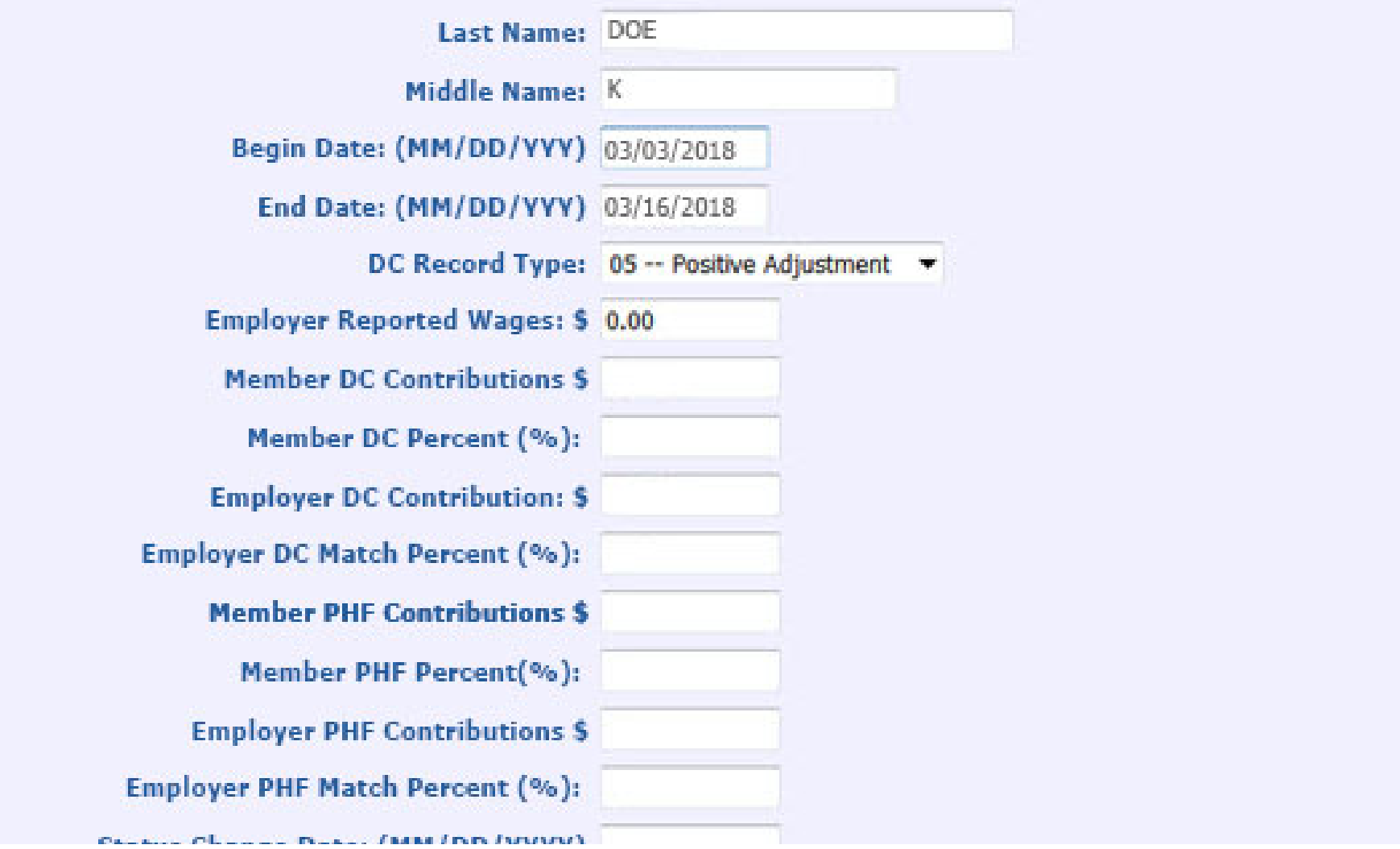

#### **Adjustments**

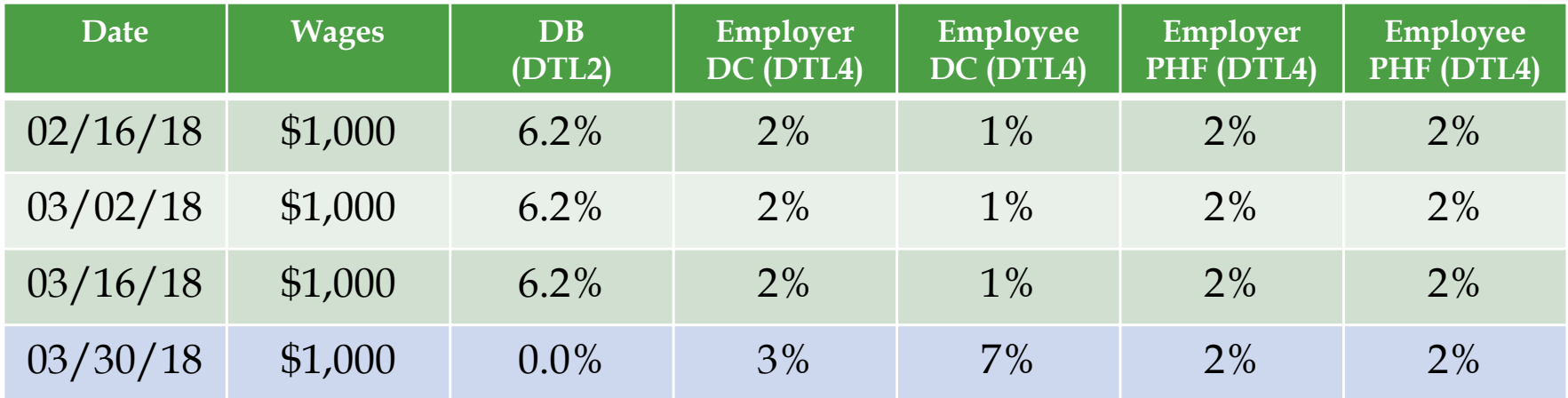

#### Adjustments on the first pay period after the employee becomes a DC participant

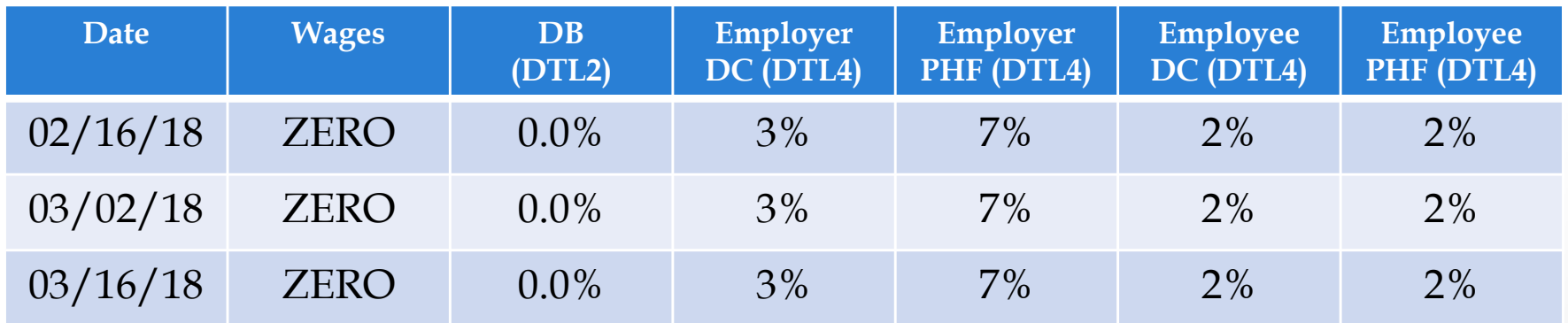

#### New Hire Process E-Learning Module

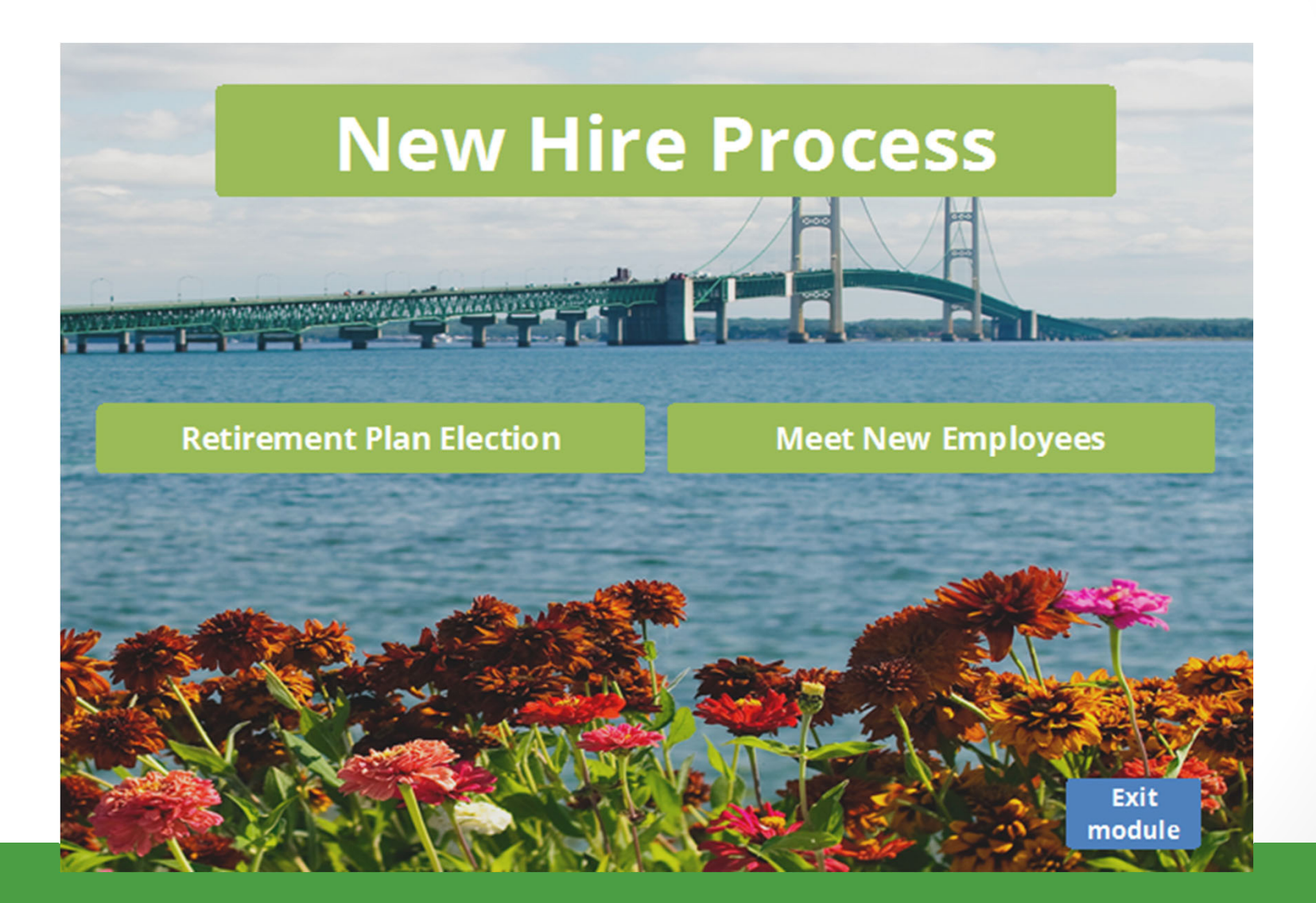

## Reporting retirees

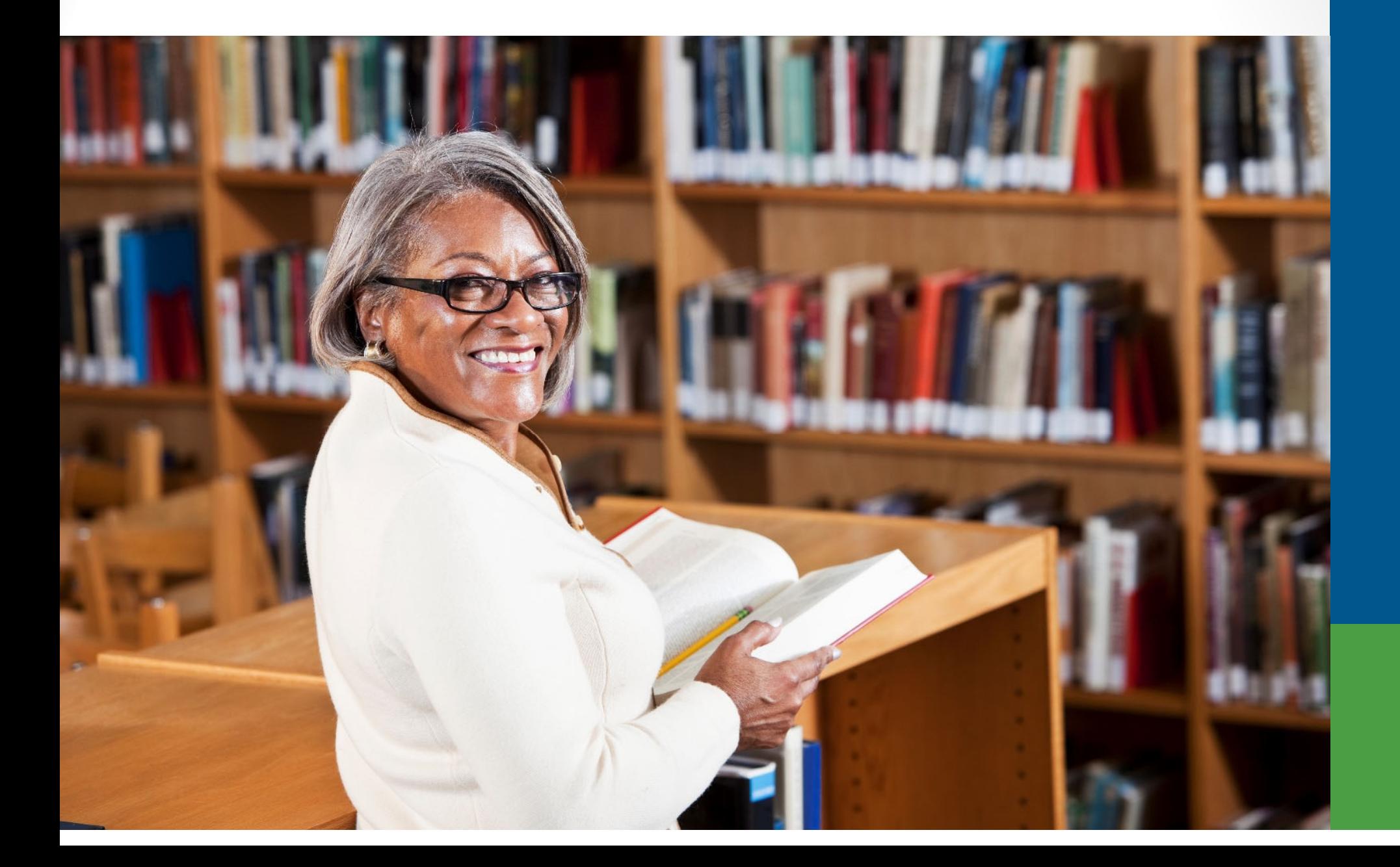

#### Retirees who return to work

- Bona Fide Termination
	- RIM section 9.02: Bona Fide Termination and Retiree Earnings
- Member Benefit Plans link
- Working After Retirement –Employer Guide.

ORS PSRU / REPORTING RETIREES

#### 9003-9005 Reporting Instructions

Follow these reporting instructions:

- No Unfunded Actuarial Accrued Liability (UAAL) is owed for the pension or retiree healthcare.
- Report this retiree using these Detail 2 Employment Class Codes:
	- Retiree Teacher 。9003
	- Retiree Administrator  $\circ$  9004
	- Retiree Other  $\circ$  9005

See the Reporting Instruction Manual (RIM) section 13.01: Detail 2 Employment Class Codes and Definitions for complete instructions.

#### **END OF PROCESS**

Click here to start over or use the back button to return to the previous page.

### Report Retiree Wages e-learning module

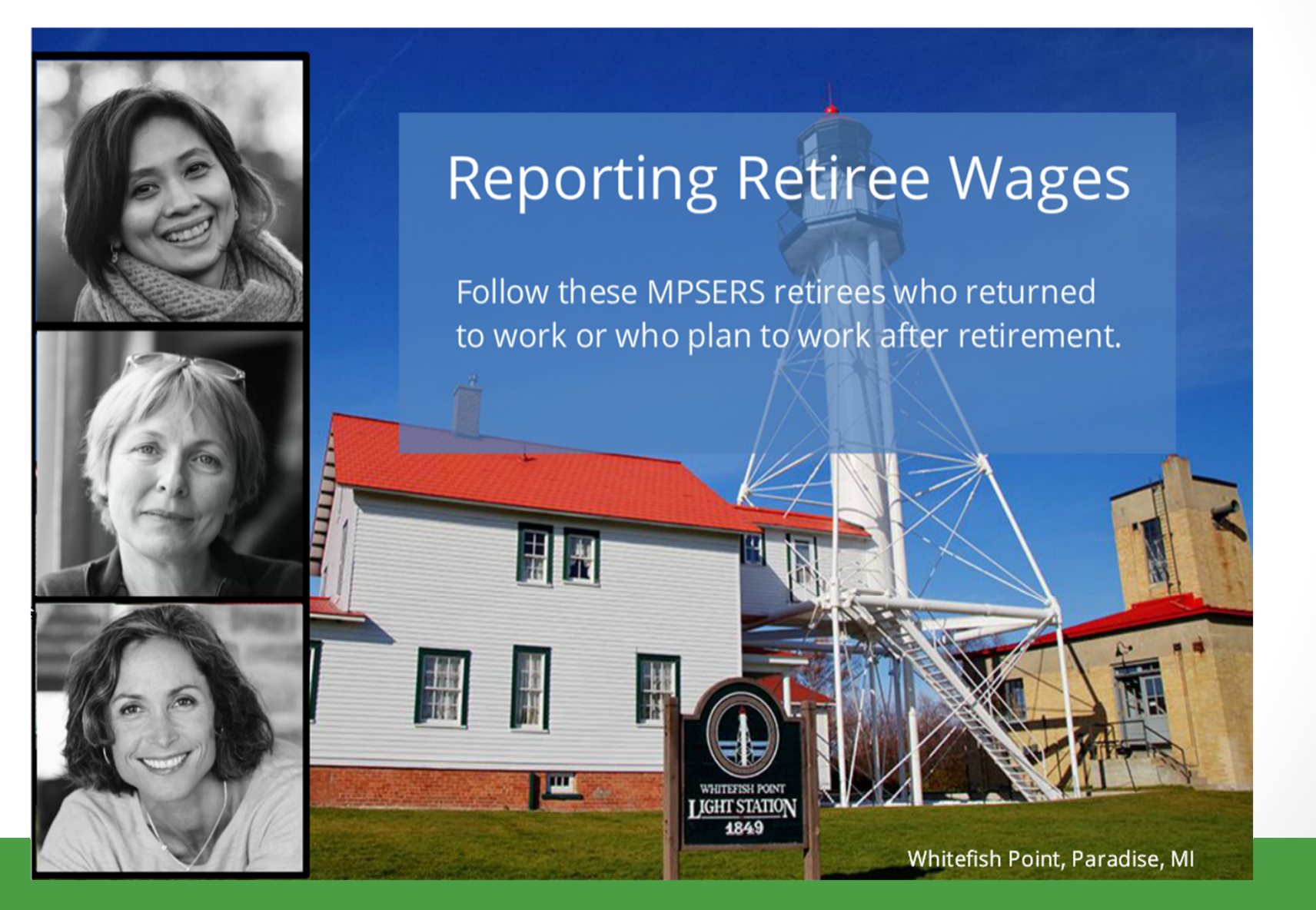

### **457 Expansion**

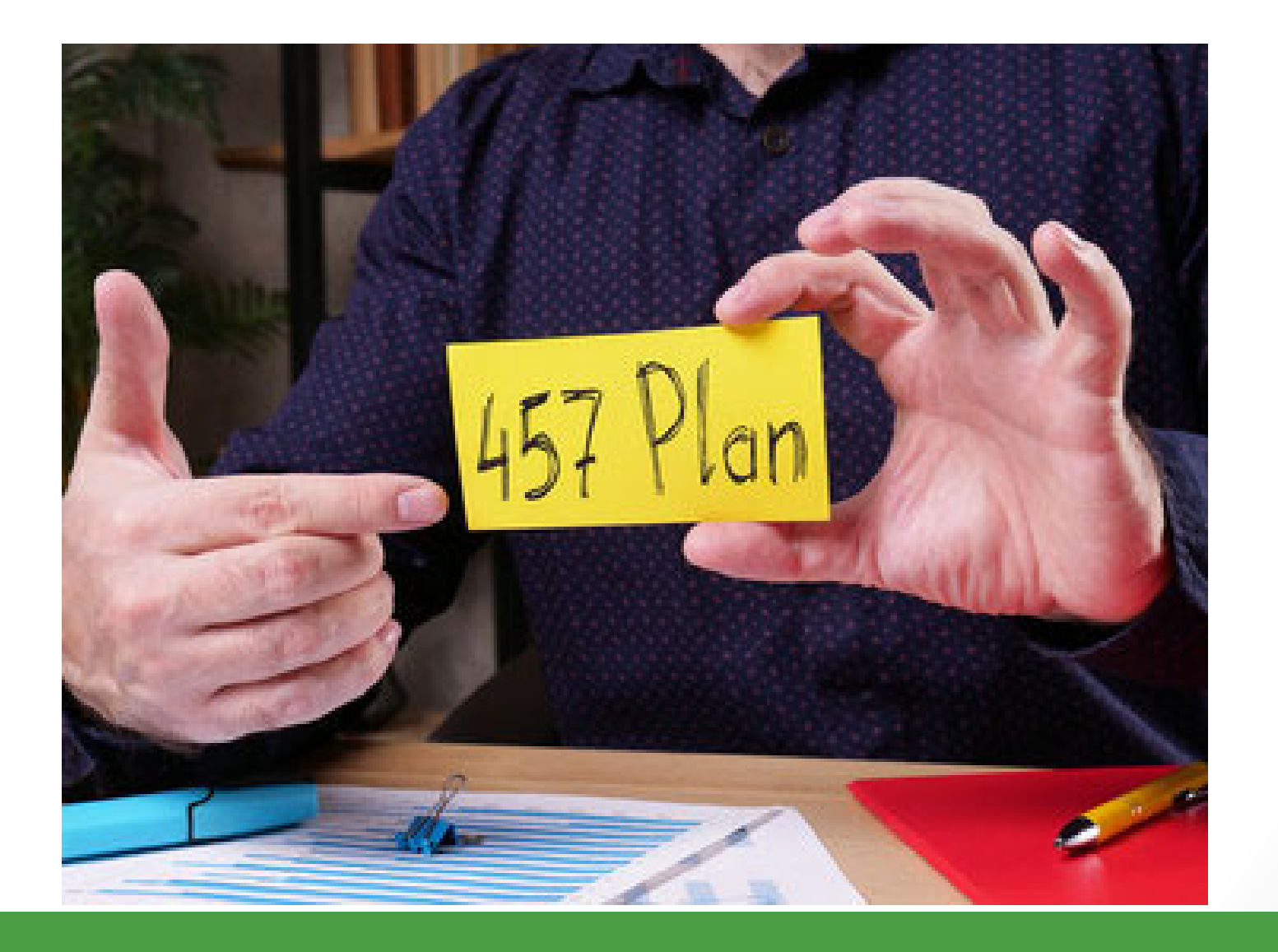

#### What to expect

- Changes begin May 2022.
- Report a DTL4 for every employee.
- All employees will receive a VOYA Financial account and PIN number.

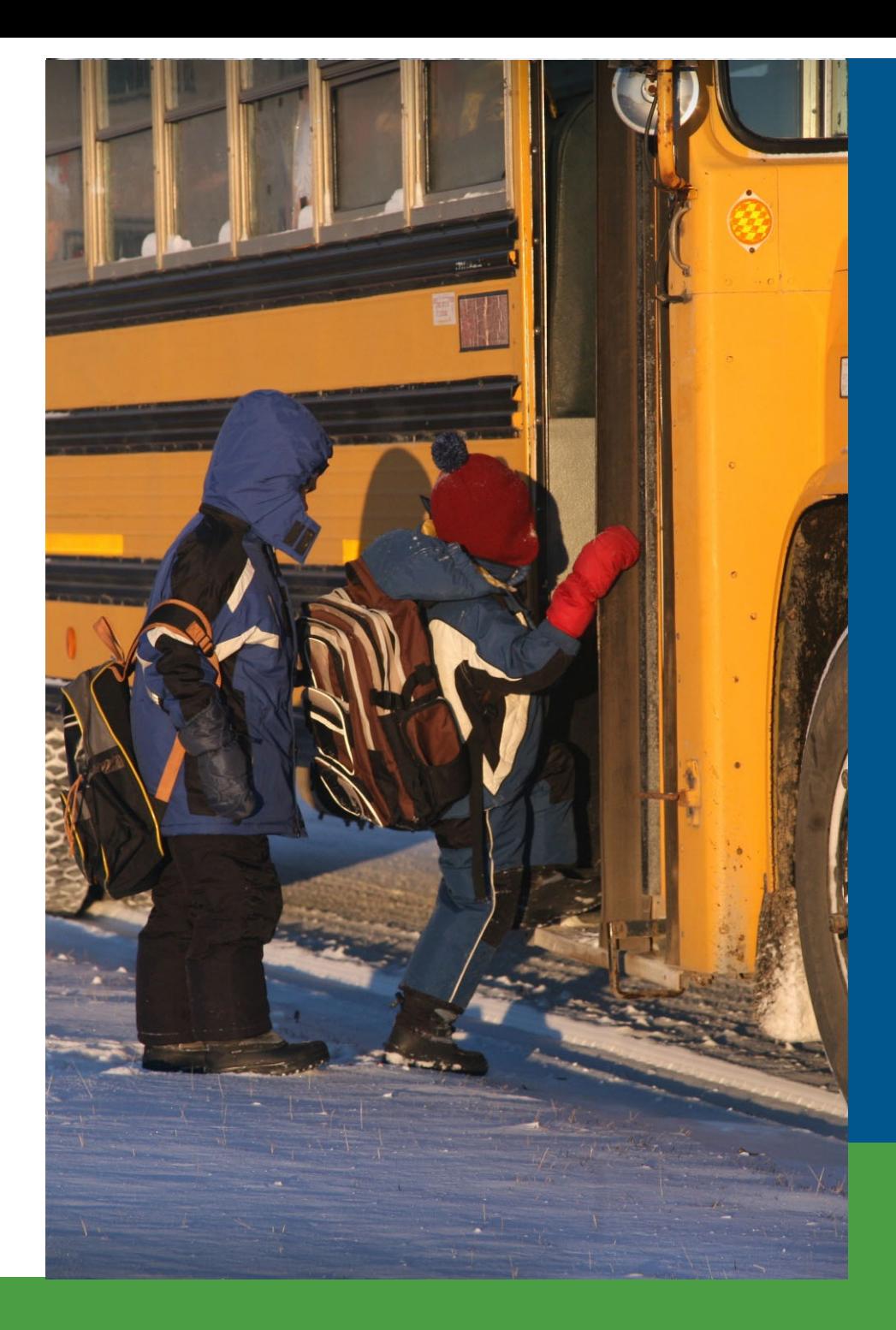

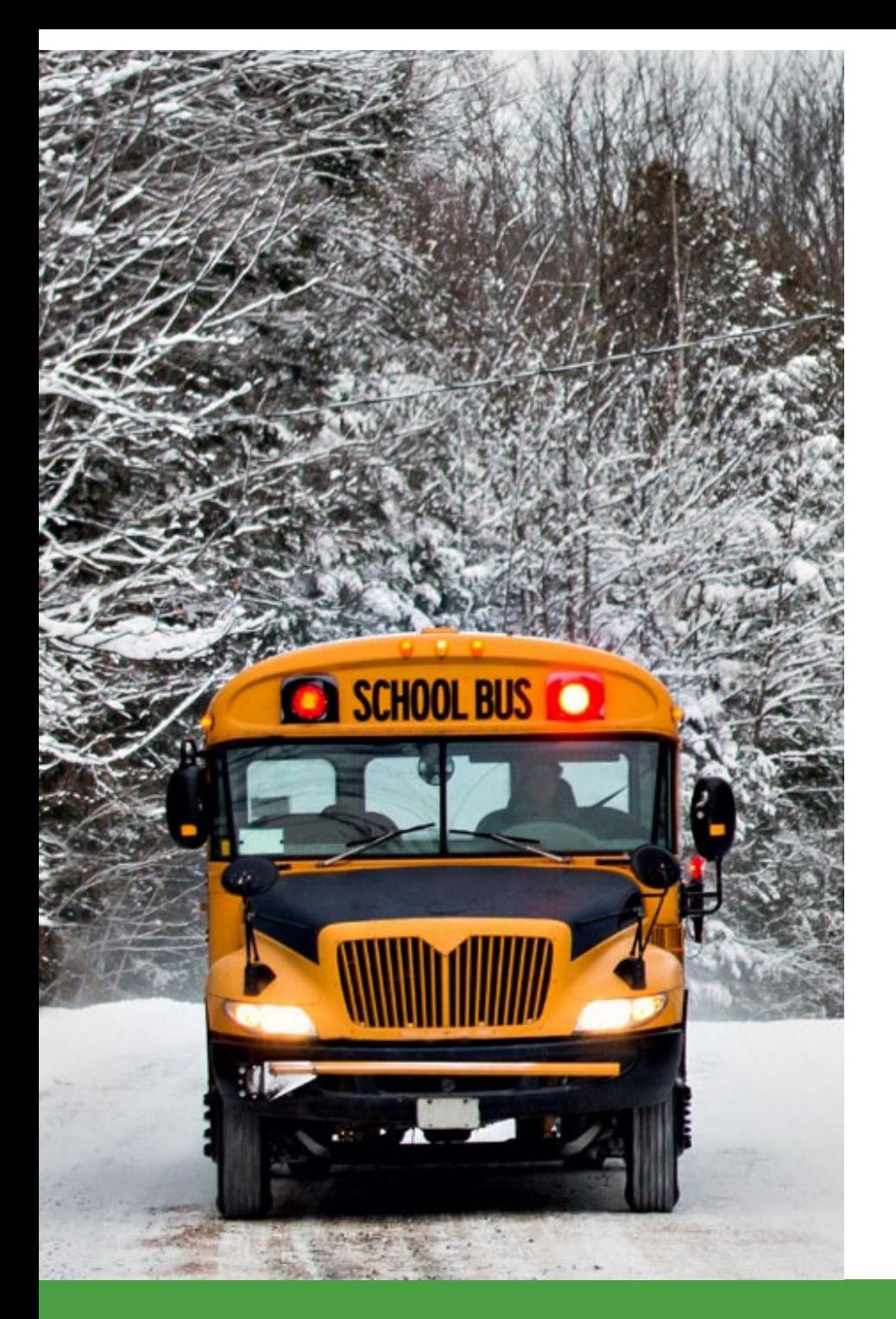

### More changes

- Coding changes at ORS.
- Reminder to work with your vendor to make wage code changes.
- Without a DTL4, the DTL2 will suspend with an error message.

#### **Questions**

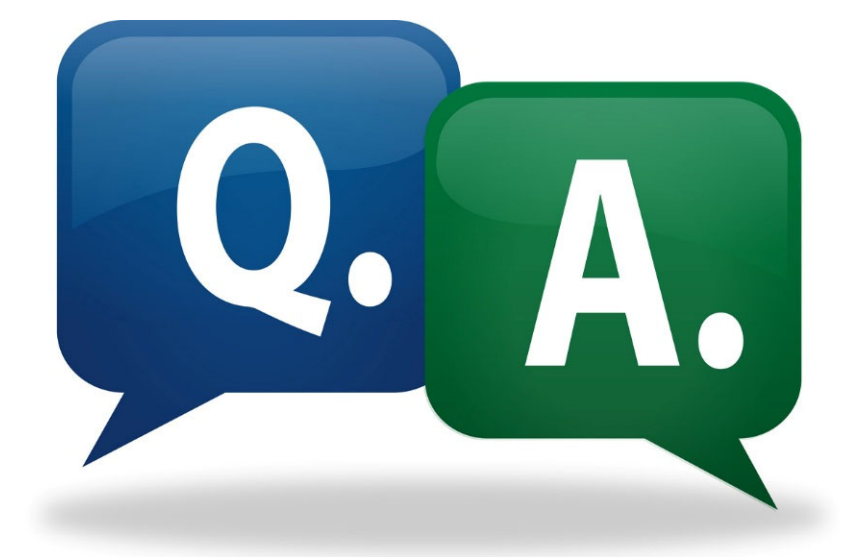

#### **Contacts**

#### **Office of Retirement Services**

- Website www.michigan.gov/ors
- Customer Service 800-381-5111
- Employer Reporting 800-381-5111
	- Email ORS\_Web\_Reporting@michigan.gov
	- ORS-Contract-Review@michigan.gov
	- Website www.michigan.gov/psru